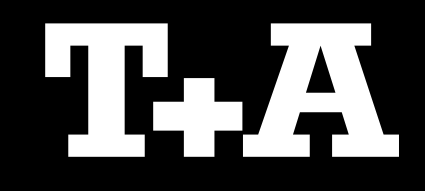

# **DAC 8**

## *Treiber / Software Installationsanleitung Driver / software installation manual*

*Version 1.2 02/2013*

T<sub>+</sub>A elektroakustik GmbH & Co. KG

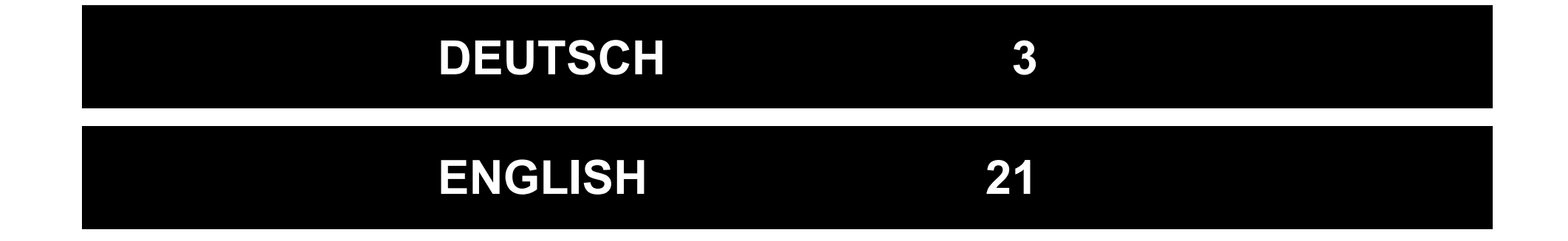

# **INHALT**

## Alle Betriebssysteme

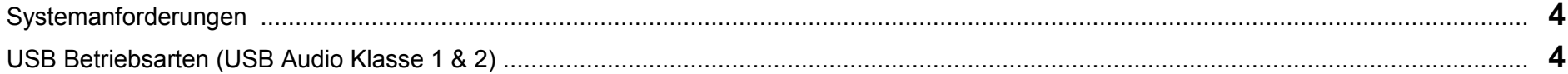

## Hinweise zur USB Audiowiedergabe

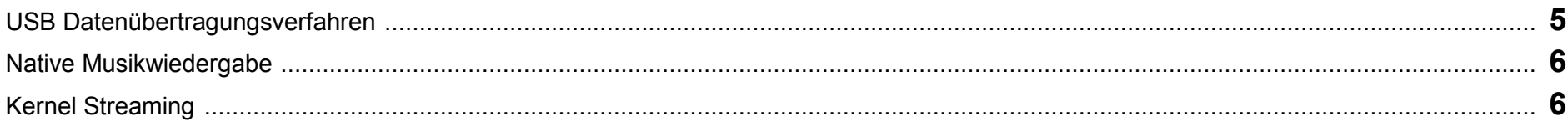

## **Installation und Einstellung**

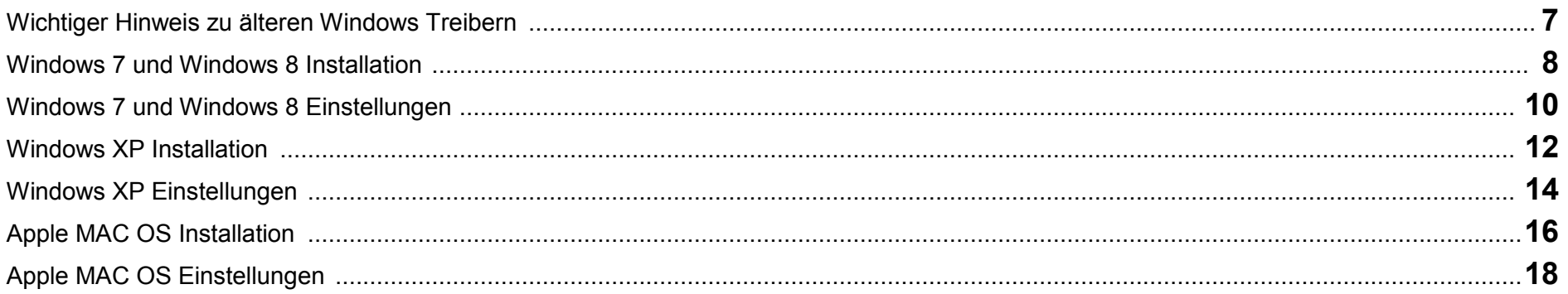

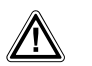

 $\mathbf{D}$ 

#### Achtung!

Mit diesem Symbol gekennzeichnete Textstellen enthalten wichtige Hinweise, die für einen problemlosen und sicheren Betrieb des Gerätes unbedingt beachtet werden müssen.

Dieses Symbol markiert Textpassagen, die Ihnen zusätzliche Hinweise und Hintergrundinformation geben und das Verständnis erleichtern sollen.

## **Alle Betriebssysteme**

Bitte beachten Sie, dass je nachdem wie Ihr System konfiguriert ist, die Abbildungen in dieser Installationsanleitung unter Umständen von der Darstellung auf Ihrem Computer abweichen können.

## **Systemanforderungen**

- Intel Core 2 mit mindestens 2.2 GHz oder vergleichbarer AMD Prozessor.
- 1 GB RAM
- USB Schnittstelle
- Microsoft Windows 10, Windows 8, Windows 7 oder Windows XP mit den jeweils aktuellsten Servicepacks oder
- MAC OS X 10.6.4 und höher bis OS X 10.9 (OS X 10.10 nur noch mit deaktivierter Signaturabfrage. Siehe Supportbereich auf www.ta-hifi.com)
- MAC Betriebssysteme höher OS X 10.10 unterstützen nicht mehr den asynchronen USB 2 Mode des im **DAC 8**  verwendeten USB Audio Chips. Bitte benutzen Sie in diesen Fällen den USB 1 Mode.
- Der Betrieb des **DAC <sup>8</sup>** mit Windows Vista wird nicht empfohlen, da ein störungsfreier Betrieb nicht gewährleistet ist.
	- **Abhängig von der Hard- und Softwarekonfiguration Ihres Computers kann eine einwandfreie Funktion mit dem DAC 8 nicht allgemein gewährleistet werden.**

## **USB Audio Klasse 1 & 2**

Die **USB Audio Klasse 1** ist die erste von Windows eingeführte USB Audio Klasse. Diese Klasse erlaubt die Übertragung von Audiodaten mit einer maximalen Abtastfrequenz (Samplingrate) von 96kHz (24 Bit). Bei Anschluss eines *Windows Driver Model* kompatiblem USB Gerätes (z.B. dem **DAC 8**) ist keine Installation von Treibern erforderlich, da diese ein Teil von Windows sind.

Der **DAC 8** kann deshalb in der USB Audio Klasse 1 Konfiguration an einen Computer angeschlossen, in der Systemsteuerung als Standardausgabegerät ausgewählt, und ohne weitere Installation benutzt werden.

Der **DAC 8** im USB Audio Klasse 1 Modus funktioniert im Normalfall auch an älteren Computern die nur über eine USB 1.1 Schnittstelle verfügen.

Sollen ohnehin nur Audiodaten mit einer maximalen Abtastfrequenz von 96 kHz wiedergegeben werden ist die USB Audio Klasse 1 generell zu empfehlen.

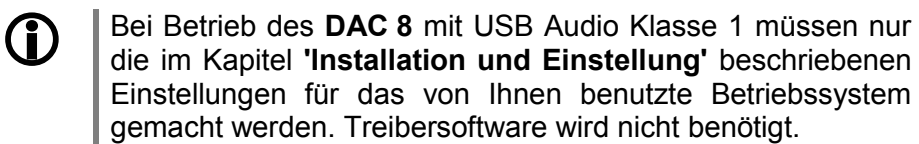

Die **USB Audio Klasse 2** ist wesentlich neuer und erlaubt durch eine wesentlich höhere Datenrate die Übertragung von Audiodaten mit einer maximalen Abtastfrequenz von 192 kHz (24 Bit). Durch die enorm hohe Datenrate ist diese Übertragung jedoch auch störanfälliger (begrenzte Kabellänge, hohe Leistungsanforderung an den PC).

Außerdem erfordert der Anschluss des **DAC 8** im USB Audio Klasse 2 Modus eine USB 2.0 Schnittstelle und die Installation von Treibersoftware, ganz gleich welches Betriebssystem benutzt wird.

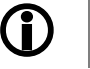

 **Die USB Audio Klasse wird am DAC 8 eingestellt.** (siehe Seite 11 der Bedienungsanleitung)

## **Hinweise zur USB Audiowiedergabe**

Das Diagramm zeigt die Schritte von der Audiodatei bis zum **DAC 8**

## **USB Datenübertragungsverfahren**

Je nach Geräteklasse (z.B. Tastatur, Drucker, etc.) sieht die USB – Norm verschiedene Übertragungsverfahren vor.

Die Übertragung von Audiodaten erfolgt mit dem isochronen Transfer. Diese Übertragungsart ist für Geräte vorgesehen die eine garantierte Datenrate benötigen.

Für die Audio-Datenübertragung per USB kommen grundsätzlich zwei Übertragungsarten in Frage: Die adaptive und die asynchrone Übertragung.

#### **Adaptive Übertragung**

Die adaptive Datenübertragung wird vom **DAC 8** im USB 1 Modus benutzt (USB Audio Klasse 1).

Bei der adaptiven Datenübertragung passt sich der **DAC 8** mit seinem Takt, dem Takt des Ausgangsstromes des Computers an. Da bei diesem Verfahren der Wandlungstakt vom Computer vorgegeben wird, kann je nach Qualität der PC-Hardware u.U. ein etwas höherer Taktiitter auftreten. Um diesen Jitter zu beseitigen, hat der **DAC 8** eine aufwändige, 3-stufige Resynchronisationsschaltung. Die erste Stufe der Taktreinigung erfolgt im USB Baustein, wodurch eine erste Verbesserung erreicht wird. Im zweiten Schritt werden etwaige Taktschwankungen durch eine PLL-Schaltung (Phase Locked Loop), die den Masterclock erzeugt, weiter verringert. Als letzte Stufe wird dieses jetzt schon sehr gute Signal nur noch zur Steuerung des lokalen Quarz-Oszillators benutzt, dieser erzeugt einen eigenen vollkommen unabhängigen Takt (Masterclock). Dieser neu gewonnene Takt ist jetzt frei von Jitter.

#### **Asynchrone Übertragung**

Die asynchrone Datenübertragung wird vom **DAC 8** im USB 2 Modus benutzt (USB Audio Klasse 2).

Bei der asynchronen Datenübertragung fordert das USB Gerät die Daten vom Computer an und kann dadurch den Takt vorgeben. Durch diese Vertauschung der Rollen ist der Haupttakt des USB Gerätes (in diesem Fall der des **DAC 8**) nun der maßgebende Takt. Dadurch sind jegliche durch den Computer verursachte Taktschwankungen ohne Bedeutung. Die Umsetzung dieser Technik ist allerdings wesentlich schwieriger, da das Gerät zum Steuern der Datenrate eine USB Rückkopplung benötigt.

#### **Native Musikwiedergabe**

(gilt nur bei Windows Systemen)

Computer Betriebssysteme unterstützen standardmäßig keine 'native' Musikwiedergabe. Das bedeutet, dass der PC unabhängig von der Samplerate der wiedergegebenen Datei immer in eine feste Samplerate umrechnet. Dieses Umrechnen ist erforderlich um die Audiowiedergabe mit anderen Audioquellen, z.B. Systemklängen des Betriebssystems zu mischen (Stichwort 'Kernel Mixer').

Eine HD Audioaufnahme mit z.B. 96 kHz wird vom Kernel immer auf 48 kHz herunter gerechnet und anschließend auf die in den PC Systemeinstellungen eingestellte Ausgangsdatenrate z.B. 44,1 kHz skaliert.

Bei diesen Resamplingprozessen geht ein Teil der Audioqualität verloren. Wenn Sie dies vermeiden möchten, muss das Umrechnen des Kernelmixers umgangen werden.

Da das PC-interne Handling der Audiodaten vom **DAC 8** nicht beeinflusst werden kann, müssen auf dem PC geeignete Musikplayer mit entsprechenden Treibern und evtl. Plugins installiert werden, die die Standard Audioverarbeitung des PC-Betriebssystems umgehen. Gute Möglichkeiten hierfür bieten z.B. **J. River Media Center** oder **Foobar 2000.**

Zu den Hintergründen der Audio-Datenverarbeitung im PC stehen im Internet viele Informationsquellen und Foren zur Verfügung.

Grundsätzlich gilt: Der **DAC 8** kann die Audiodaten letztendlich nur mit der Qualität umsetzen, wie sie vom PC und dessen Betriebssystem ausgegeben werden.

## **Kernel Streaming**

Als Kernelstreaming bezeichnet man das von Windows Betriebssystemen verwendete Verfahren zur Audioübertragung zwischen Medienplayern und Treiber. Je nach Betriebssystem gibt es unterschiedliche, teilweise mehrere Verfahren des Kernelstreamings.

- Für Windows XP empfiehlt sich das Verfahren **'Kernel Streaming'**.
- Unter Windows 7 und Windows 8 sollte **WASAPI** gewählt werden.
- **1 Die Einstellung des Kernelstreaming wird im Medienplayer verschiedene Methoden** unterstützt.
- Wird die J.River Media Center Software unter Windows 7<br>
benutzt, sollte als Streamingmethode unbedingt Streamingmethode **WASAPI Event Style** eingestellt werden.
	- **Um Systemfehler zu vermeiden, sollte während der Wiedergabe niemals die USB-Verbindung getrennt, oder der DAC 8 ausgeschaltet werden. Außerdem sollten keine Systemeinstellungen geändert werden.**

## **Wichtiger Hinweis zu älteren Windows Treibern**

Auf Systemen, bei dem bereits ein älterer T+A Audio Treiber installiert ist, muss der vorhandene Treiber vor Installation der neuen Version zunächst deinstalliert werden. Bitte gehen Sie dazu wie folgt vor:

- 1.) Trennen Sie die USB Verbindung zwischen DAC 8 und Ihrem PC
- 2.) Deinstallieren Sie den alten T+A USB Treiber (siehe. rechts.)
- 3.) Installieren Sie den neuen Treiber gemäß dieser Anleitung ab Seite 8.

#### Deinstallation unter Windows XP:

Start  $\rightarrow$  Systemsteuerung -> Software  $\rightarrow$  T+A USB Audio Device Software Package →Treiber/ Programm deinstallieren

#### Deinstallation unter Windows 7:

Start  $\rightarrow$  Systemsteuerung  $\rightarrow$  Programme & Funktionen  $\rightarrow$  T+A USB Audio Device Software Package →Treiber/ Programm deinstallieren

#### Deinstallation unter Windows 8:

Drücken Sie bitte die Tastenkombination [Win-Logo]+[X], danach erscheint links am Windows-8 Desktop ein Auswahlmenü, klicken Sie hier auf Programme und Features. Navigieren Sie zu  $\rightarrow$  "T+A USB Audio Device Software Package". Mit der rechten Maustaste können Sie den Treiber deinstallieren.

## **Windows 7 und Windows 8 Installation**

Bevor der **DAC 8** an einen Computer im USB 2 Modus (High Speed Modus bis zu 192 kHz/24 Bit) angeschlossen wird, müssen als erstes die Gerätetreiber installiert werden!

Gehen Sie dazu wie folgt vor:

- Laden Sie das Softwarepaket von der T+A Homepage unter<http://www.ta-hifi.com/dac8-software>
- Entpacken Sie das ZIP-Archiv.
	- Rufen Sie das Setup durch doppeltes Anklicken der Datei '**T+A\_USB\_Audio.exe'** auf.
- Bestätigen Sie die Installation durch Anklicken der Schaltfläche 'Setup Software'.
- Das Setupprogramm führt in wenigen Schritten durch die **Installation**
- Bestätigen Sie die Dialogfenster  $\Omega$  bis  $\Omega$  durch Anklicken der '**Next**'-Schaltfläche.
- Nachdem die Installation vollständig abgeschlossen ist, beenden Sie diese durch Anklicken der Schaltfläche 'Close' (5).

Im nächsten Kapitel werden die erforderlichen Systemeinstellungen beschrieben.

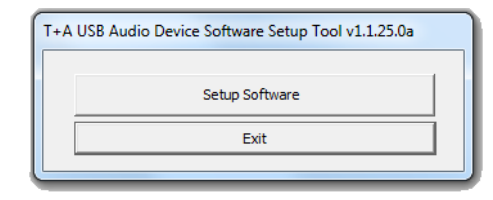

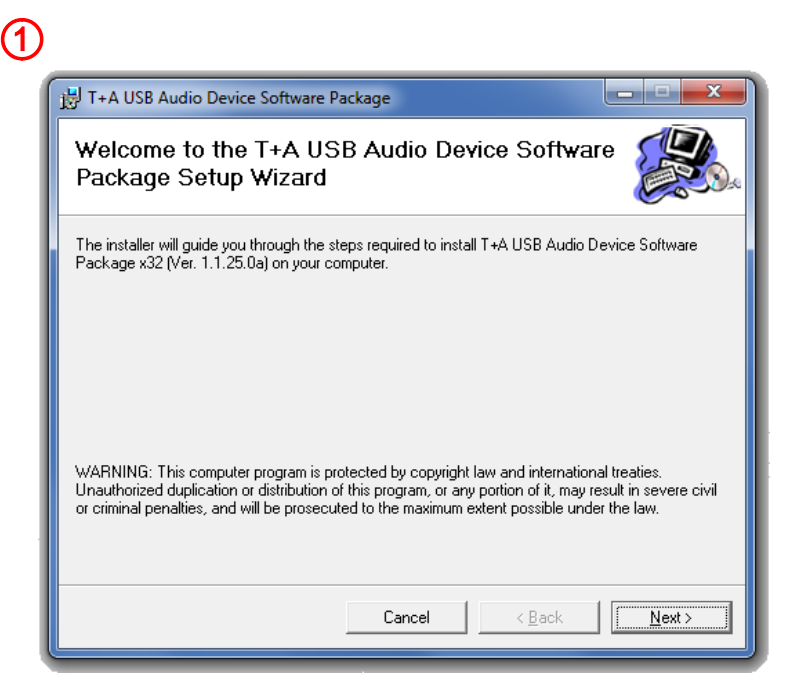

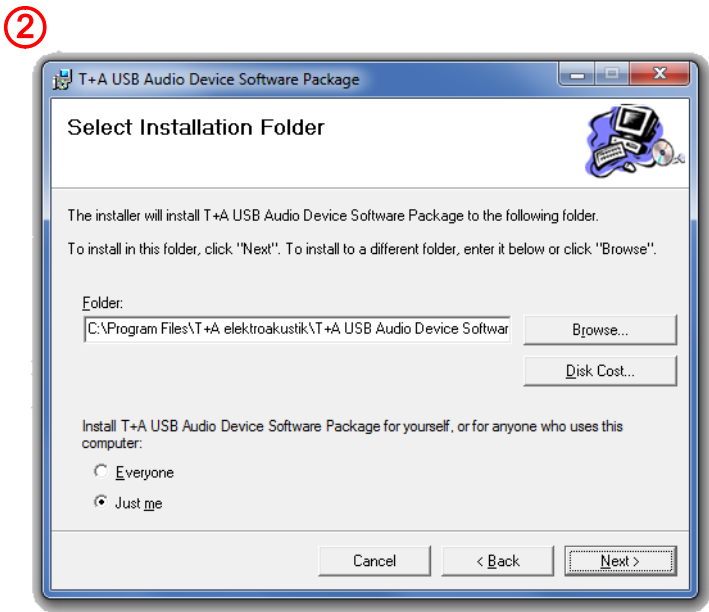

## $\left( \widehat{4}\right)$

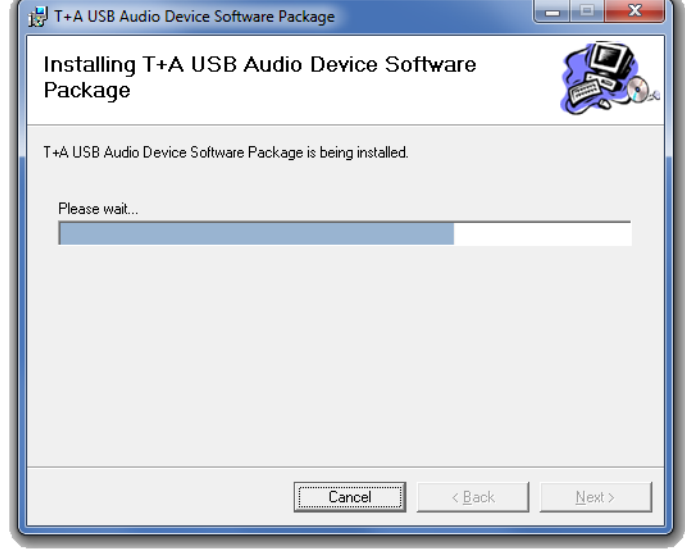

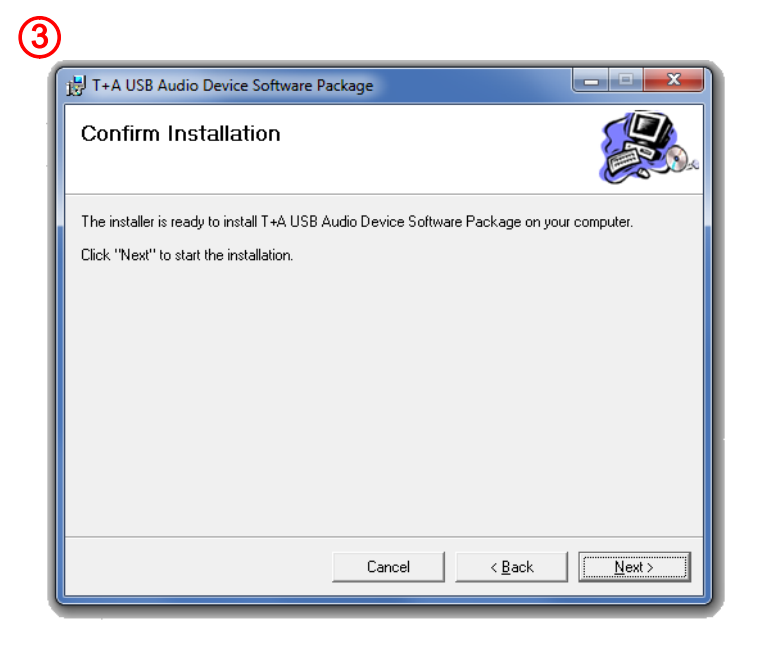

## $<sup>6</sup>$ </sup>

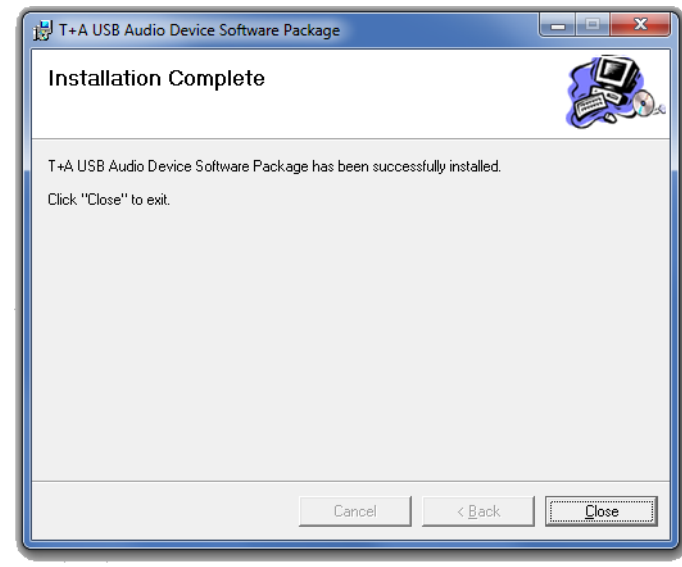

## **Windows 7 und Windows 8 Einstellungen**

Nachdem die Installation vollständig abgeschlossen ist, können Sie den **DAC 8** mit einem beliebigen USB Anschluss an Ihrem Computer verbinden.

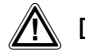

 Der **DAC <sup>8</sup>** sollte nur direkt an den Computer angeschlossen werden. Bitte benutzen Sie keine USB Verteiler (Hubs).

Schalten Sie den **DAC 8** ein und stellen Sie ggf. die USB-Betriebsart auf 'USB2' um (siehe Bedienungsanleitung S. 11).

Der **DAC 8** sollte nun von Windows automatisch erkannt werden.

#### **Systemeinstellungen:**

- Zum Öffnen der Systemsteuerung unter **Windows 7** klicken Sie auf '**Start**' und anschließend auf '**Systemsteuerung**'.
- Zum Öffnen der Systemsteuerung unter **Windows 8** drücken Sie die Windows-Taste zusammen mit der x-Taste auf der Tastatur. Es erscheint ein Einstellfenster. Klicken Sie hier auf '**Systemsteuerung**'.
- Öffnen Sie die Systemsteuerung und wählen Sie den Eintrag **'Hardware und Sound**'.

Wählen Sie anschließend den Eintrag '**Sound**' aus.

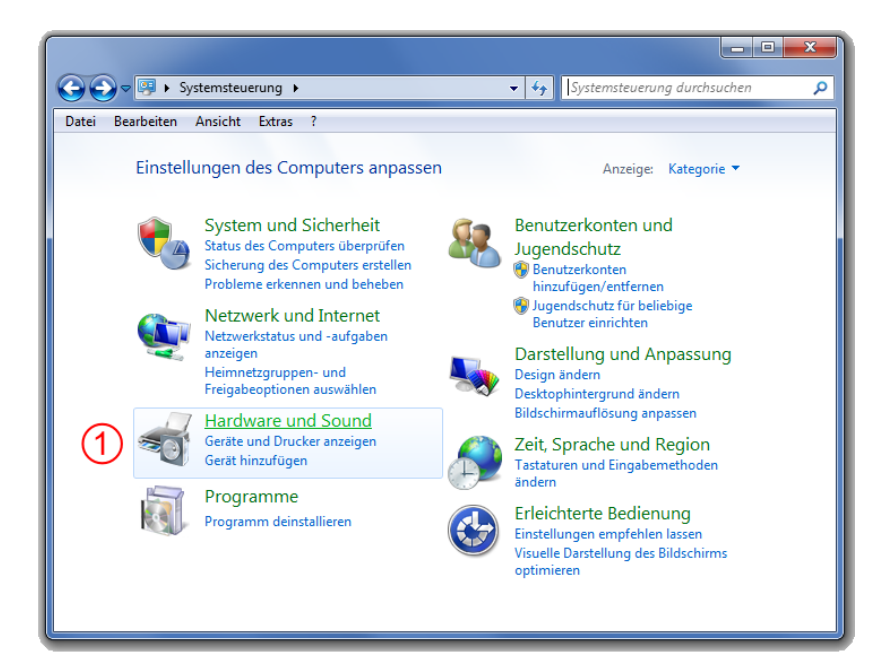

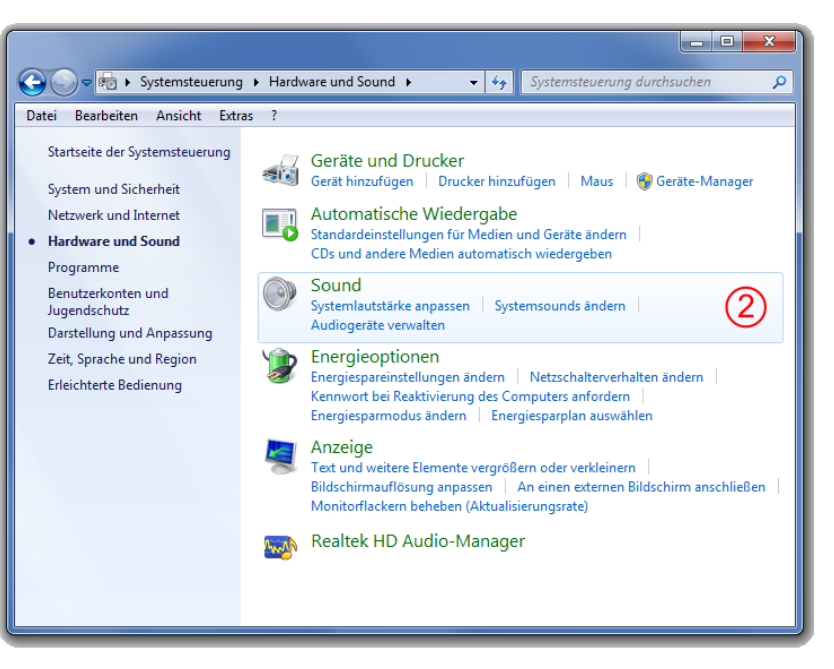

- Markieren Sie das **'T+A USB Audio Device'** (SPDIF OUT) und klicken Sie anschließend auf 'Als Standard' (4).
- klicken Sie auf '**Eigenschaften**'.
- wählen Sie die Karteikarte '**Erweitert**' durch Anklicken aus.
- hier können Sie die maximale Samplingfrequenz einstellen. Diese sollte im USB 1 Modus 96000 Hz / 24 Bit und im USB 2 Modus 192000 Hz / 24 Bit sein.

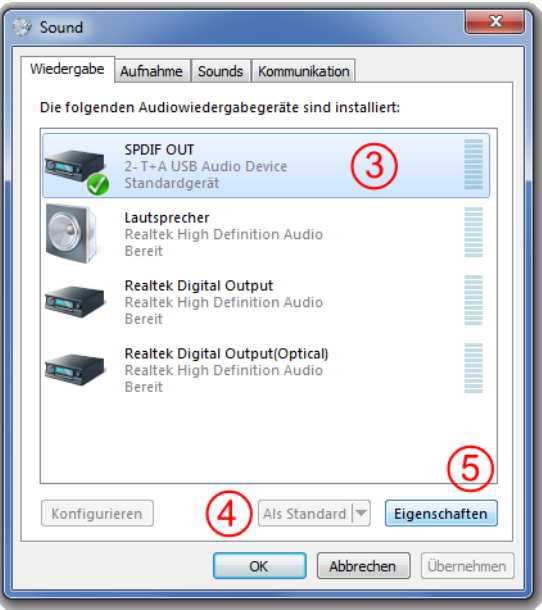

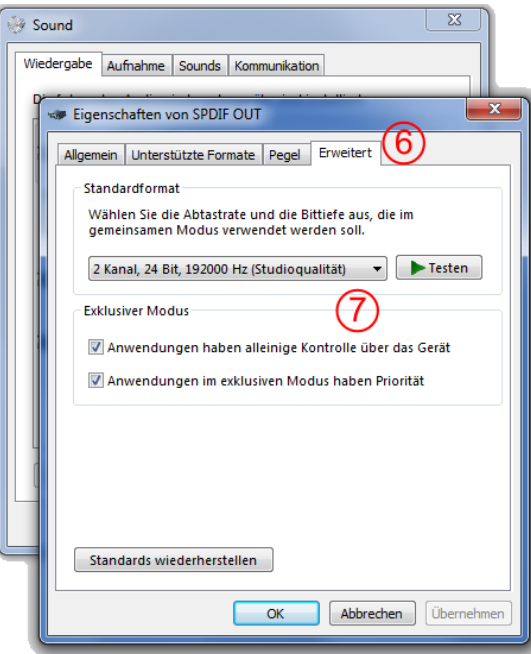

## **Windows XP Installation**

Bevor der **DAC 8** an einen Computer im USB 2 Modus (High Speed Modus bis zu 192 kHz/24 Bit) angeschlossen wird, müssen als erstes die Gerätetreiber installiert werden!

Gehen Sie dazu wie folgt vor:

- Laden Sie das Softwarepaket von der T+A Homepage unter<http://www.ta-hifi.com/dac8-software>
- Entpacken Sie das ZIP-Archiv.
- Rufen Sie das Setup durch doppeltes Anklicken der Datei '**T+A\_USB\_Audio.exe'** auf.
- Bestätigen Sie die Installation durch Anklicken der Schaltfläche 'Setup Software'.
- Das Setupprogramm führt in wenigen Schritten durch die **Installation**
- Bestätigen Sie die Dialogfenster  $\Omega$  bis  $\Omega$  durch Anklicken der '**Next**'-Schaltfläche.
- Nachdem die Installation vollständig abgeschlossen ist, beenden Sie diese durch Anklicken der Schaltfläche 'Close' (5).

Im nächsten Kapitel werden die erforderlichen Systemeinstellungen beschrieben.

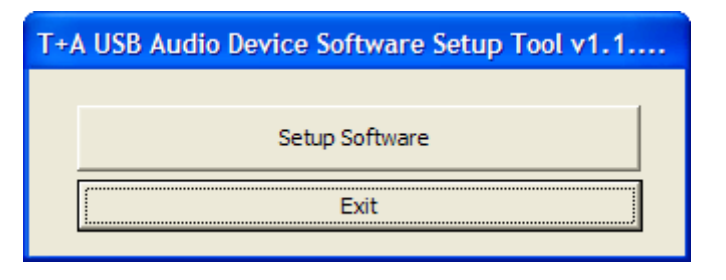

①

#### **T+A USB Audio Device Software Package**

Welcome to the T+A USB Audio Device Software Package Setup Wizard

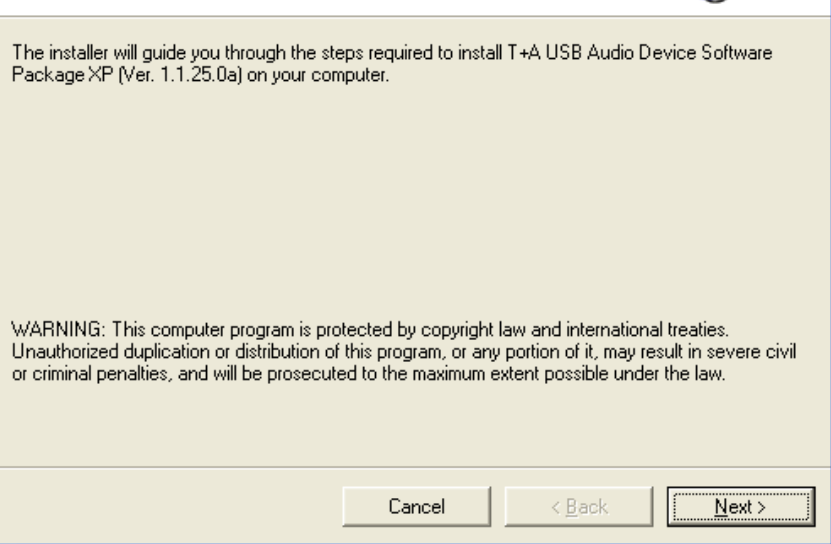

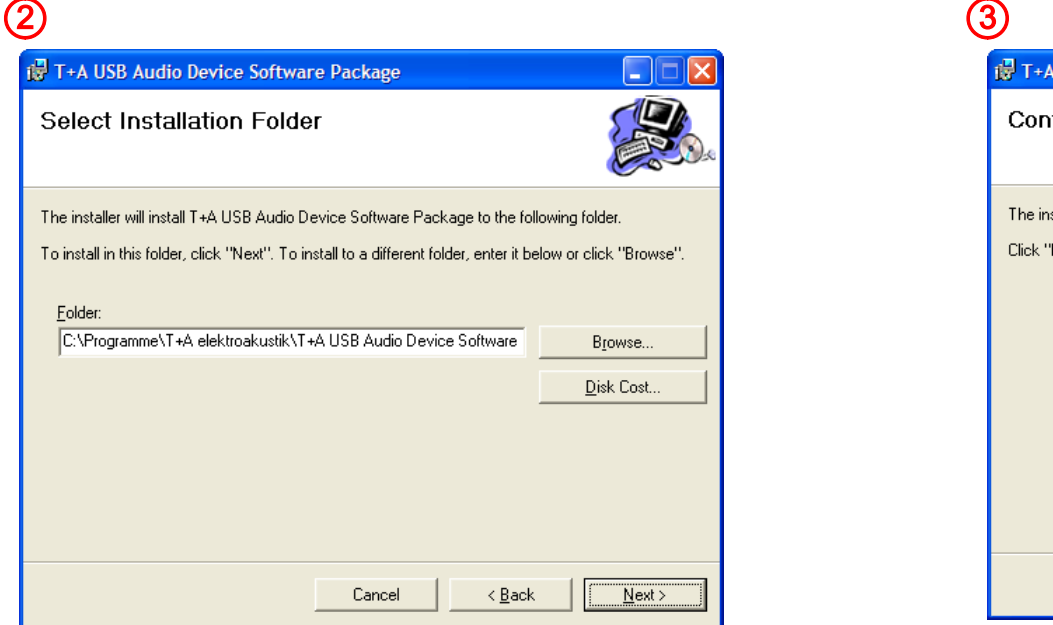

## $\overline{a}$  (4)

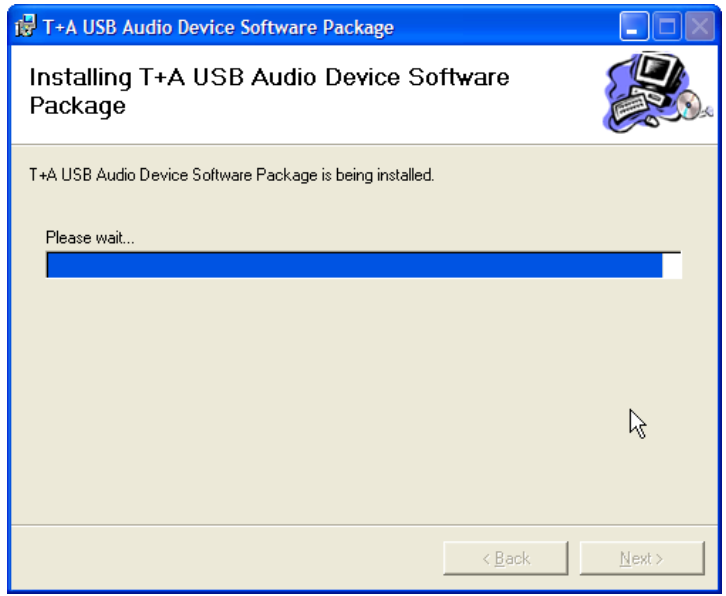

# IF T+A USB Audio Device Software Package **Confirm Installation** The installer is ready to install T+A USB Audio Device Software Package on your computer. Click "Next" to start the installation.

Cancel

 $\leq$  Back

 $N$ ext >

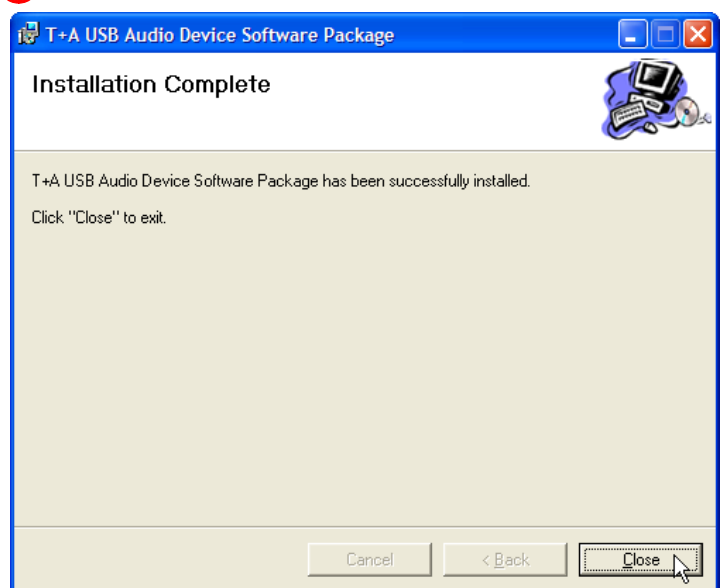

## **Windows XP Einstellungen**

Nachdem die Installation vollständig abgeschlossen ist, können Sie den **DAC 8** mit einem beliebigen USB Anschluss an Ihrem Computer verbinden.

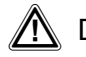

**The DAC 8** sollte nur direkt an den Computer angeschlossen werden. Bitte benutzen Sie keine USB Verteiler (Hubs).

Schalten Sie den **DAC 8** ein und stellen Sie ggf. die USB-Betriebsart auf 'USB2' um (siehe Bedienungsanleitung S. 11).

Der **DAC 8** sollte nun von Windows automatisch erkannt werden.

#### **Systemeinstellungen:**

- Öffnen Sie die Systemsteuerung und wählen Sie den Eintrag **'Sounds, Sprachein-/ ausgabe und Audiogeräte**' aus.
- Wählen Sie anschließend den Eintrag '**Sounds und Audiogeräte**' aus.

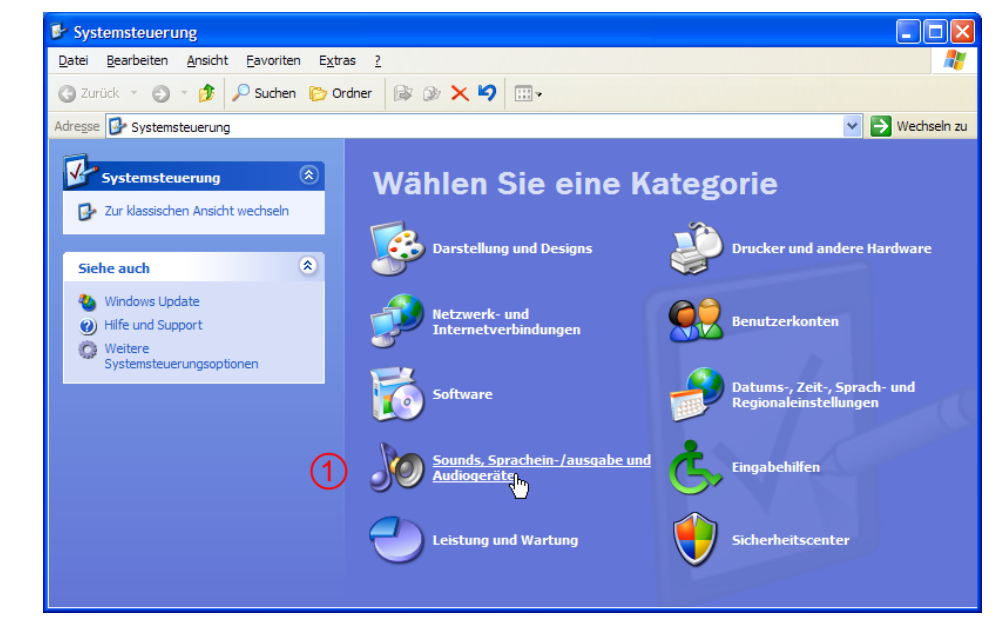

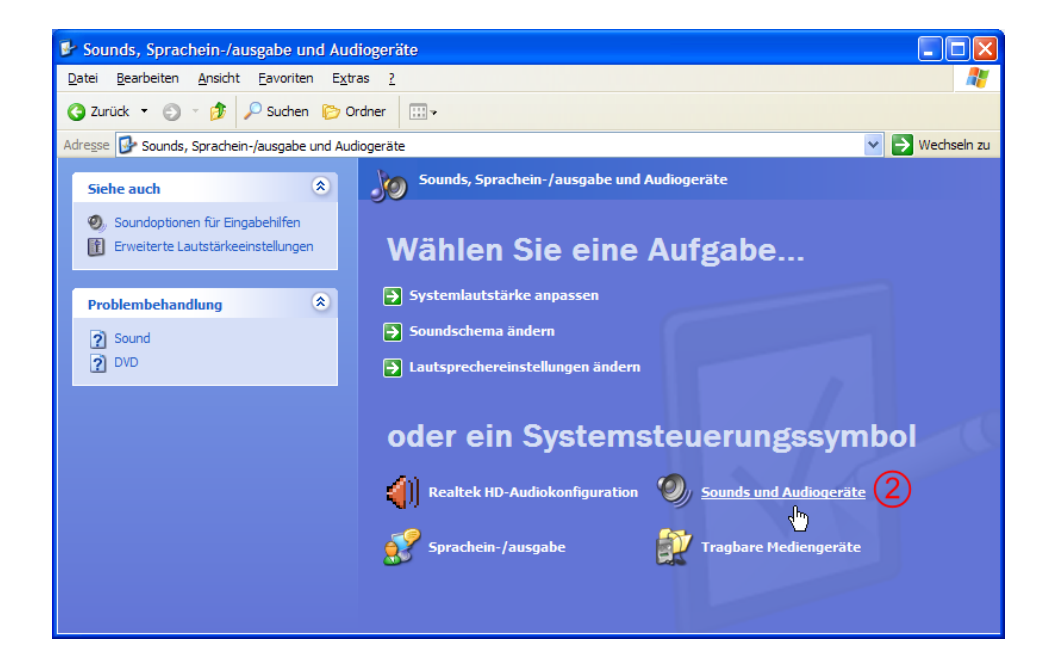

 Stellen Sie hier das **'T+A USB Audio Device'** als Standardgerät ein.

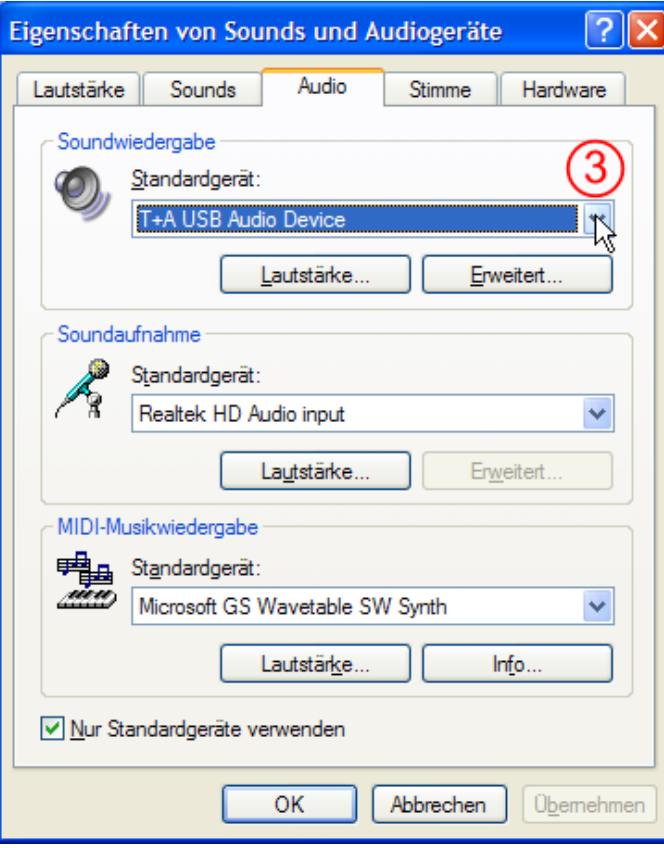

## **MAC OS Installation**

Bevor der **DAC 8** an einen MAC Computer im USB 2 Modus (High Speed Modus bis zu 192 kHz/24 Bit) angeschlossen wird, müssen als erstes die Gerätetreiber installiert werden!

Gehen Sie dazu wie folgt vor:

- Laden Sie das Softwarepaket von der T+A Homepage unter<http://www.ta-hifi.com/dac8-software>
- Entpacken Sie das ZIP-Archiv.
- Öffnen Sie den im Treiberpaket enthaltenen Ordner 'MAC'.
- Rufen Sie das Setup durch doppeltes Anklicken der Datei *'TplusAUSBASY-273.4.1.pkg'* auf*.*
- Bestätigen Sie das erste Dialogfenster mit '**Continue**'.
- Starten Sie die Installation mit '**Install**'.

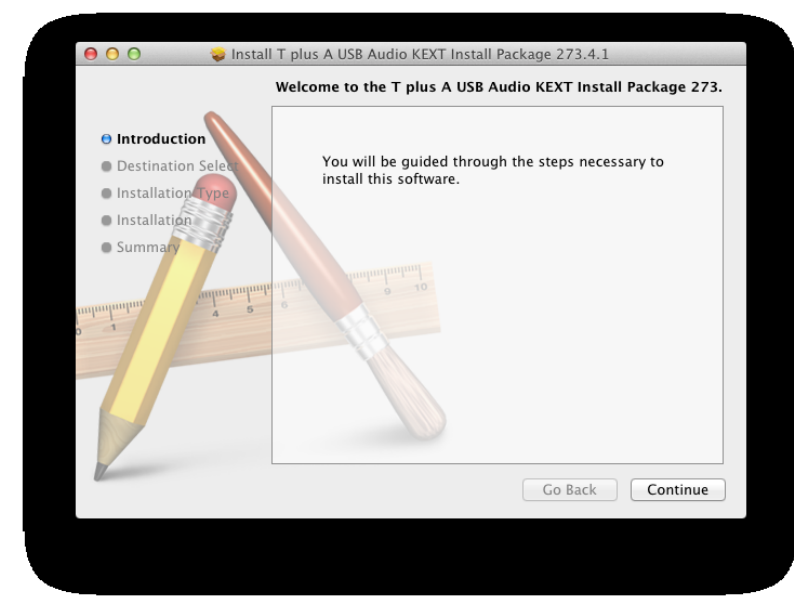

 $\bigcirc$ 

 $(2)$ 

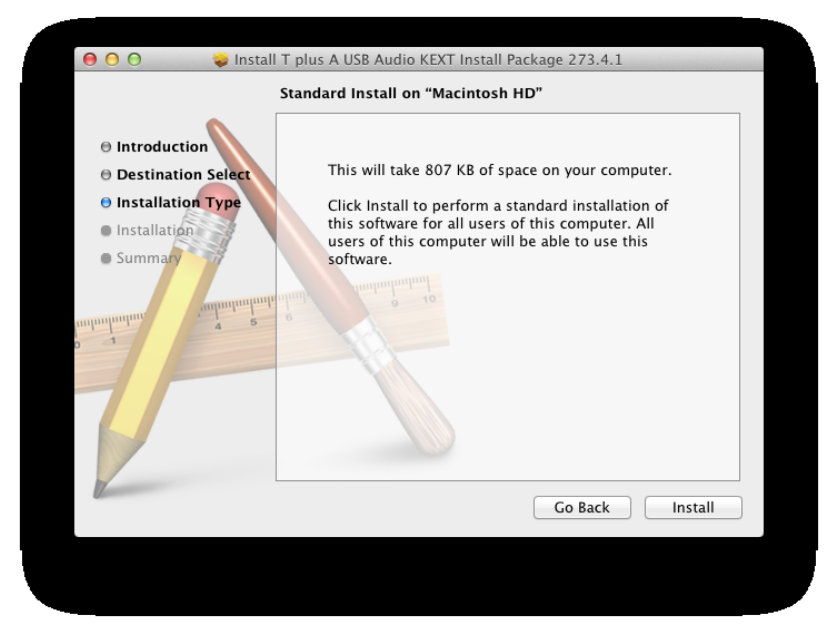

## $\circledS$

• 3 Um die Installation vollständig abzuschließen muss der Computer neugestartet werden, bestätigen Sie dies mit '**Restart**'. Nachdem der Computer neugestartet hat, ist die Installation der Treibersoftware abgeschlossen.

Im nächsten Kapitel werden die erforderlichen Systemeinstellungen beschrieben.

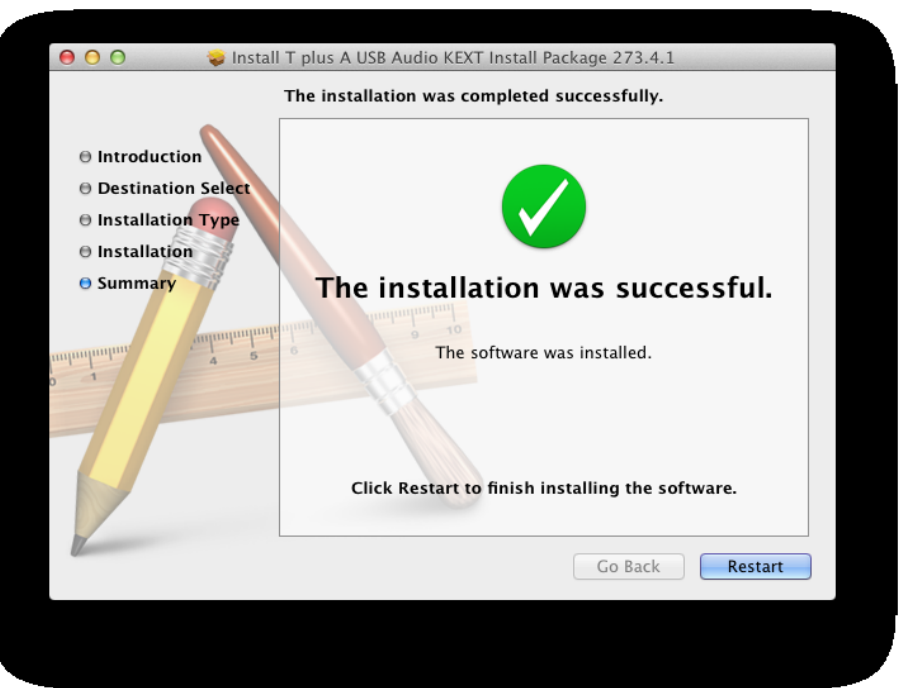

## **MAC OS Einstellungen**

Nachdem die Installation vollständig abgeschlossen ist, können Sie den **DAC 8** mit einem beliebigen USB Anschluss an Ihrem Computer verbinden.

**1** Der **DAC 8** sollte nur direkt an den Computer<br>angeschlossen werden. Bitte benutzen Sie angeschlossen werden. Bitte keine USB Verteiler (Hubs).

Schalten Sie den **DAC 8** ein und stellen Sie ggf. die USB-Betriebsart auf 'USB2' um (siehe Bedienungsanleitung S. 11).

Der **DAC 8** sollte nun automatisch erkannt werden.

#### **Systemeinstellungen:**

 Öffnen Sie das Dienstprogramm **'Audio Midi Setup'**

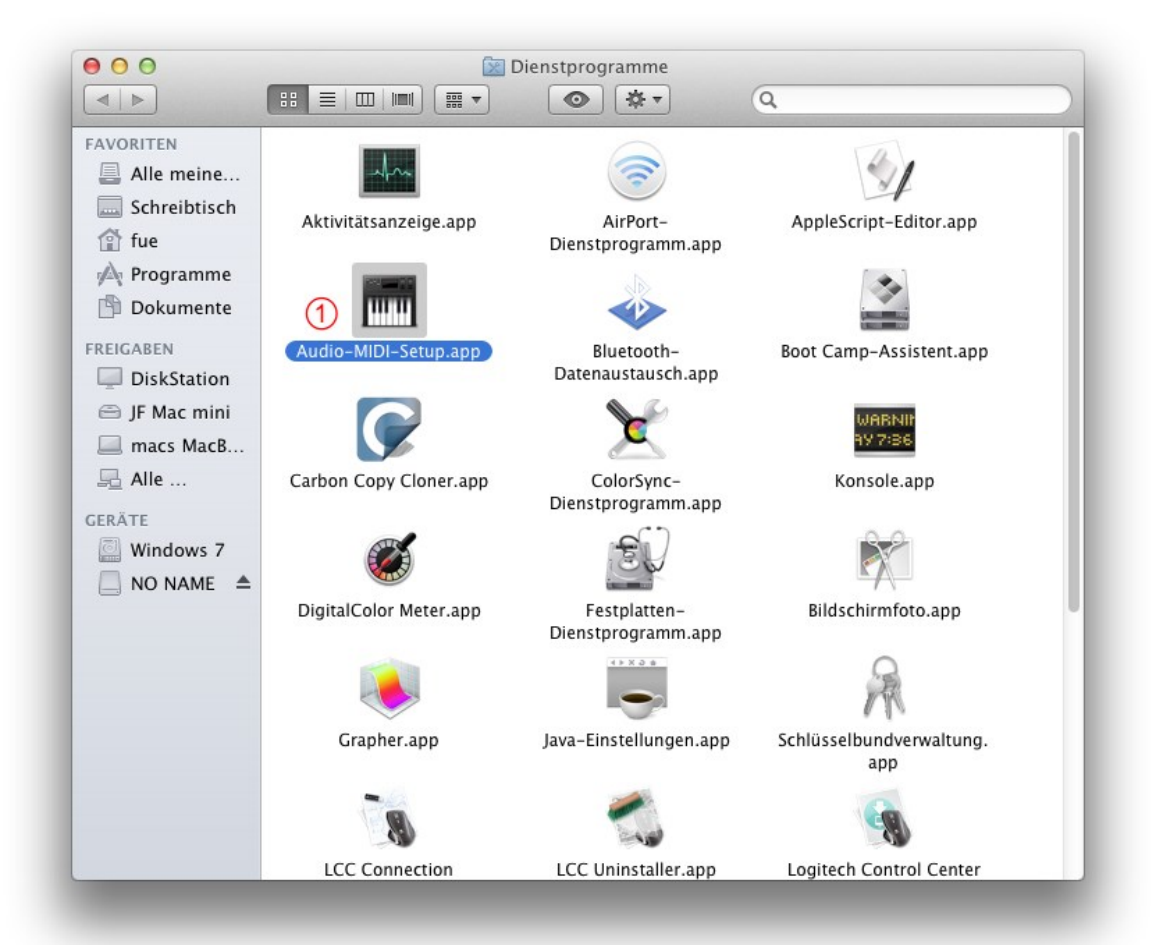

#### Markieren Sie als Audiogerät **'USB HS Audio-A2'**.

- Wählen Sie unter Einstellungen **'Dieses Gerät für die Tonausgabe verwenden'**
- 4) Hier können Sie die maximale Samplingfrequenz einstellen. Diese sollte im USB 1 Modus 96000 Hz / 24 Bit und im USB 2 Modus 192000 Hz / 24 Bit sein.

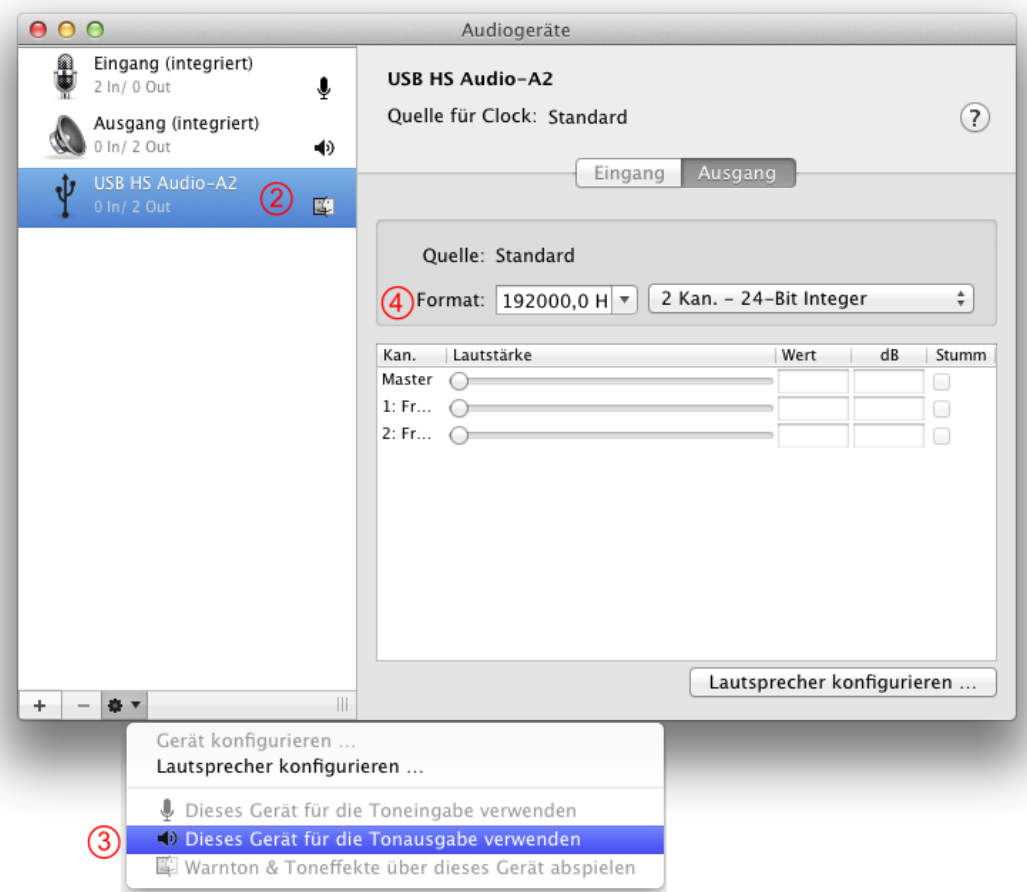

## **CONTENTS**

## **All operating systems**

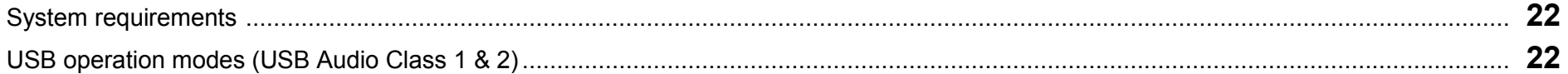

## Notes on USB audio reproduction

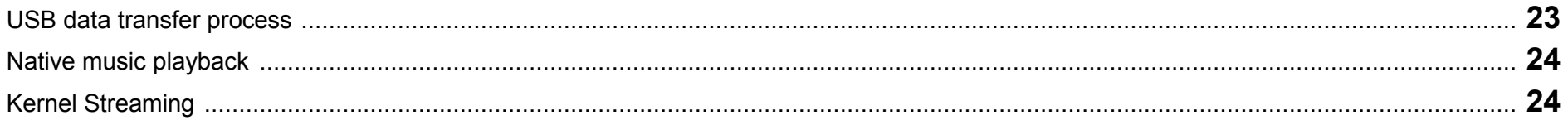

## **Installation and settings**

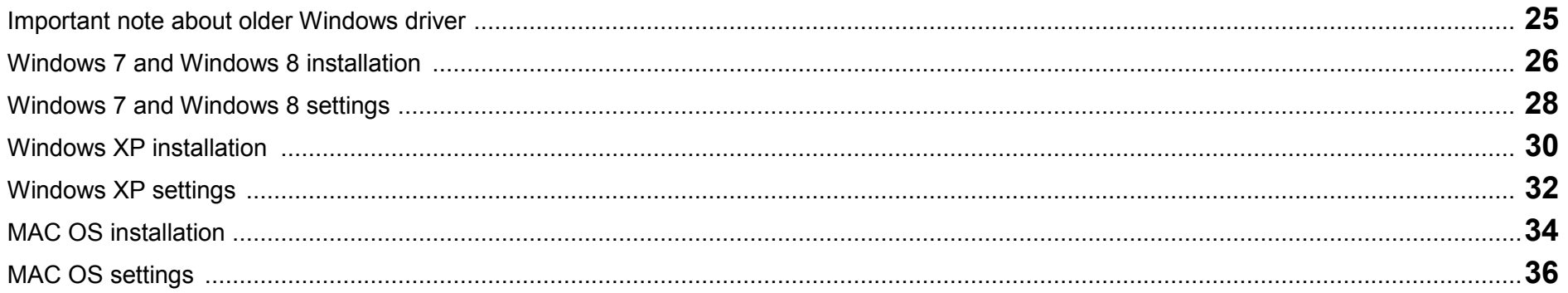

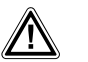

Œ

#### Caution!

Text passages marked with this symbol contain important information which must be observed if the machine is to operate safely and without problems.

This symbol marks text passages which provide supplementary notes and background information; they are intended to help the user understand how to get the best out of the machine.

## **All operating systems**

Please note that the illustrations in these installation instructions may vary from the displays on your own computer, depending on your system's configuration.

## **System requirements**

- Intel Core 2, min. 2.2 GHz, or comparable AMD processor.
- 1 GB RAM
- USB port
- Microsoft Windows 10, Windows 8, Windows 7 or Windows XP, in each case with the latest service packs or
- MAC OS X 10.6.4 or higher until OS X 10.9 (OS X 10.10 only with disabled signature interrogation. For details please refer the support area on www.ta-hifi.com)
- MAC operating systems higher than OS X 10.10 no longer support the asynchronous USB 2 Mode of the USB audio chip used in the **DAC 8**. In these cases, please use the USB 1 mode.

We do not recommend using the **DAC <sup>8</sup>** with Windows Vista, as we cannot guarantee that no problems will occur.

**The We are unable to provide a general guarantee that the** <br> **The area in the structure of a structure of the structure DAC 8 will function perfectly with your computer, as this depends on the particular configuration of your machine's hardware and software.**

## **USB Audio Class 1 & 2**

**USB Audio Class 1** is the first USB audio class introduced by Windows. This class permits the transfer of audio data with a maximum sampling rate of 96 kHz (24 Bit). When a USB device which is compatible with a *Windows Driver Model* - such as the **DAC 8** - is connected, no drivers need to be installed, as they are an integral part of Windows.

This means that it is possible to connect the **DAC 8** to a computer using the USB Audio Class 1 configuration, select it as the default output device in Control Panel, and use it without further installation. In most cases the **DAC 8** works correctly in USB Audio Class 1 mode even with relatively old computers which only feature USB 1.1 ports. If you only intend to play audio data with a maximum sampling rate of 96 kHz in any case, then we basically recommend USB Audio Class 1.

**1** If you intend to use the **DAC 8** with USB Audio Class 1, all you need to do is enter the settings for the operating system you are using, as described in the section entitled **'Installation and Set-up'**. No driver software is required.

**USB Audio Class 2** is a much more recent development with a considerably higher data rate, which allows audio data transfer at a maximum sampling rate of 192 kHz (24 Bit). However, the extremely high data rate does make this transfer method more susceptible to interference, i.e. cable lengths must be limited, and the system places severe demands on the PC.

Connecting the **DAC 8** in USB Audio Class 2 mode also requires a USB 2.0 port and the installation of driver software - regardless of the operating system you are using.

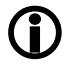

**The USB Audio Class is set on the DAC** 8.<br>  $\begin{array}{|c|c|c|}\hline \textbf{}} & \textbf{The USB Audio Class is set on the DAC 8.}\ \hline \end{array}$ 

## **Notes on USB audio reproduction**

The diagram shows the steps from the audio file to the **DAC 8**

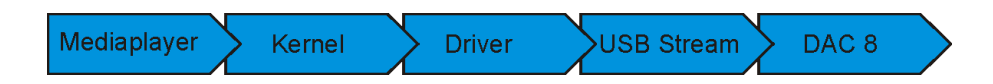

## **USB data transfer process**

The USB norm provides for various transfer processes, depending on the class of device in use - e.g. keyboard, printer, etc.

Audio data are transferred using the isochronous process. This method of transfer is intended for devices which require a guaranteed data rate.

There are basically two methods of data transfer which can be used for audio data transfer via USB: adaptive and asynchronous transfer.

#### **Adaptive transfer**

In USB 1 mode (USB Audio Class 1) the **DAC 8** uses adaptive data transfer.

When adaptive data transfer is used, the **DAC 8** adjusts its own clock to the clock of the computer's output stream. In this process the conversion clock is defined by the computer, with the result that clock jitter may be relatively high - depending on the quality of the PC hardware. To eliminate this jitter, the **DAC 8** features a sophisticated three-stage re-synchronisation circuit. The first stage of jitter cleaning takes place in the USB module, where an initial improvement is obtained. In the second stage a further reduction in clock fluctuations is achieved by a PLL (phase-locked loop) circuit, which generates the master-clock. The signal is already very good when it reaches the final stage, where its clock is stabilised by a local oscillator to the point where no trace of jitter is present.

#### **Asynchronous transfer**

In USB 2 mode (USB Audio Class 2) the **DAC 8** employs asynchronous data transfer.

In the asynchronous data transfer process the USB device demands the data from the computer, which means that it can define the clock itself. This constitutes 'role reversal', i.e. the defining clock is now the main clock of the USB device - in this case the **DAC 8**. The result is that any clock fluctuations generated by the computer have no effect at all. However, it is much more difficult to implement this technology, since the device requires feedback in order to control the data rate.

#### **Native music playback**

(applicable to Windows systems only)

Computer operating systems do not support 'native' music playback as standard. This means that the PC always re-calculates the data to produce a fixed sampling rate, regardless of the sampling rate of the file being played. This conversion process is necessary in order to blend audio playback with other audio sources, e.g. the operating system's system sounds (referred to as the 'kernel mixer').

An HD audio recording at, say, 96 kHz is always converted down to 48 kHz, and subsequently scaled to the output data rate set in the PC system settings, e.g. 44.1 kHz.

These resampling processes cause a partial loss of audio quality. If this is to be avoided, it is necessary to circumvent the kernel mixer's conversion process.

Since it is not possible for the **DAC 8** to influence the PC's internal handling of audio data, suitable music players with appropriate drivers and, in some cases plugins, must be installed on the PC; this software then circumvents the standard audio processing of the PC's operating system.

Programs such as J. River Media Center and Foobar 2000 offer good facilities in this area.

The Internet contains many forums and sources of information on the background to audio data processing using the PC.

This is the basic rule: in the final analysis the **DAC 8** is only able to convert the audio data which is delivered by the PC and its operating system.

## **Kernel streaming**

The term kernel streaming refers to the process used by the Windows operating system for transferring audio between media players and drivers. Kernel streaming involves different and in some cases multiple processes, depending on the operating system.

- For Windows XP we recommend the **'Kernel Streaming'** process.
- Under Windows 7 and Windows 8 **WASAPI** should be selected.
- 

**If** your version of Windows supports different methods of kernel streaming, the setting is entered in Media Player.

- **1** If the J.River Media Center software is used together with Windows 7, the streaming method should be set to **WASAPI Event Style.**
- 

 **To prevent fail functions and system crashes of your computer and the playback program, please note the following:**

**Never connect or disconnect the USB connection while the system is running.** 

**The DAC 8 should never be switched off while playback.**

## **Important note about older Windows driver**

On PCs where an old  $T+A$  USB driver is already installed, please uninstall the old driver version first before installing the new driver. To upgrade a system with the old driver installed please proceed as follows:

- 1.) Disconnect the DAC 8 from your PC<br>2.) Uninstall the old driver (instructions p
- Uninstall the old driver (instructions please see right)
- 3.) Install the new driver according to this manual (see from page 26).

Uninstalling under Windows XP:

Start -> Control Panel  $\rightarrow$  Add or Remove Programs -> T+A USB Audio Device Software Package → Remove

#### Uninstalling under Windows 7:

Start -> Control Panel -> Programs  $\rightarrow$  Programs & Features  $\rightarrow$  T+A USB Audio Device Software Package → Uninstall

#### Uninstalling under Windows 8:

Press [Win-Logo]+[X], in the menu appearing in the lower left corner, select  $\Box$  Programs & Features" then select " $T+A$  USB Audio Device Software Package". With the right mouse button you can uninstall the driver.

## **Windows 7 and Windows 8 Installation**

The device drivers must be installed before you connect the **DAC 8** to a computer using USB 2 mode (High-Speed mode: up to 192 kHz / 24 Bit).

This is the procedure:

- Download the software package from the  $T+A$  website: <http://www.ta-hifi.com/dac8-software>
- Unpack the ZIP-file.
	- Double-click on the file *' T+A\_USB\_Audio.exe '* to call up the Setup program.
- Confirm the installation by clicking on the 'Setup Software' button.
- The Setup program carries out the installation, running through a small number of steps.
- Confirm dialogue windows (1) to (4) by clicking on the 'Next' button.
- Once the installation is complete, terminate the process by clicking on the **'Close'** button  $\overline{6}$ .

The next section describes the system settings required.

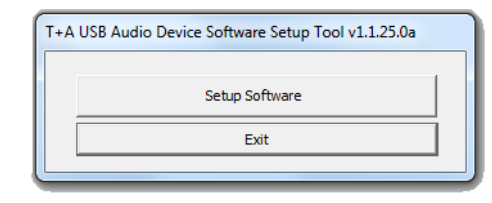

**①** 

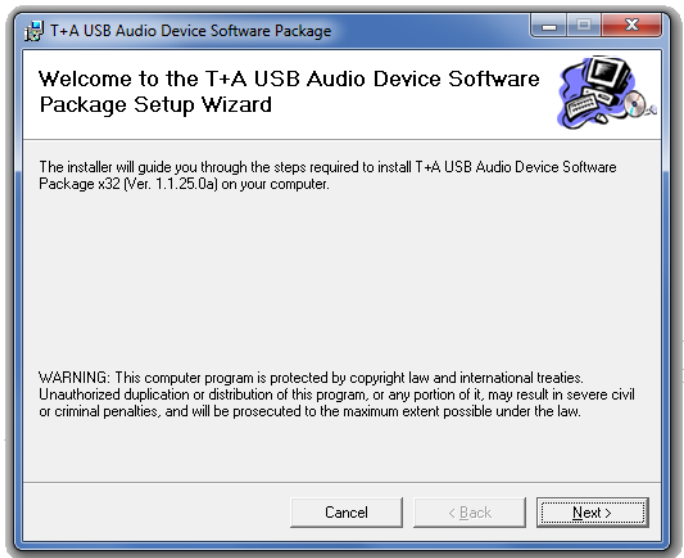

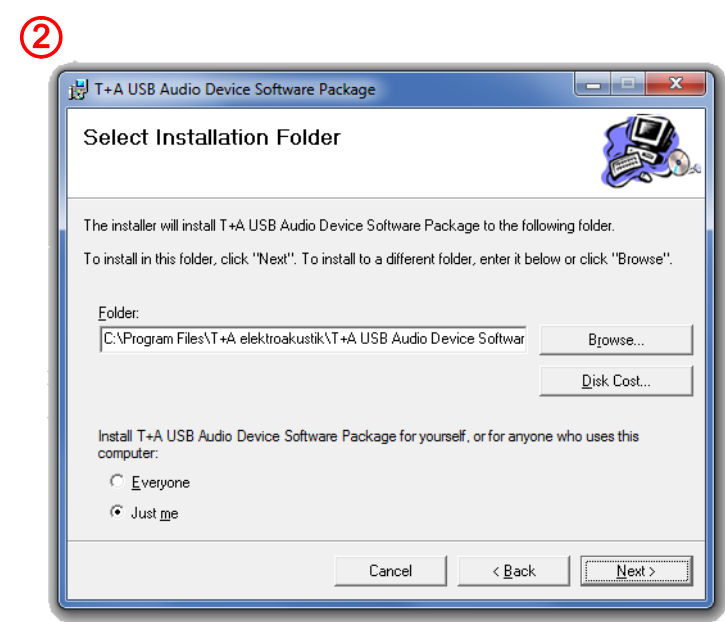

## $\left( \widehat{4}\right)$

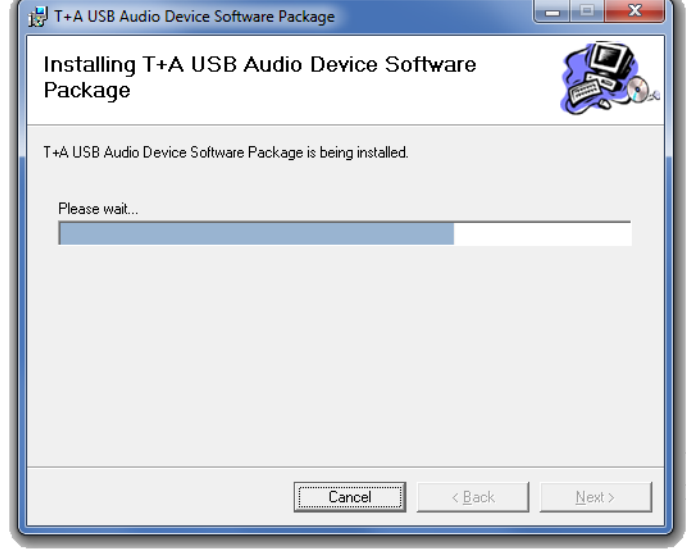

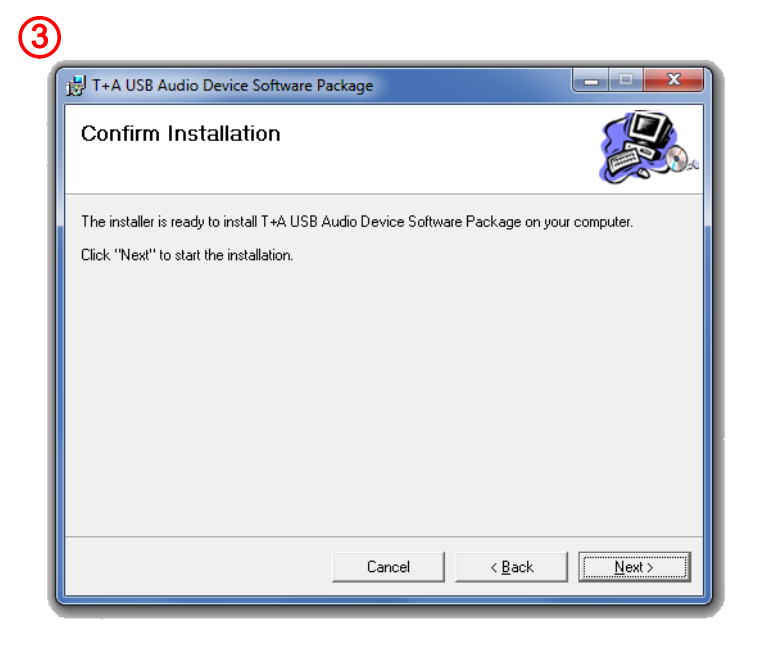

## $<sup>6</sup>$ </sup>

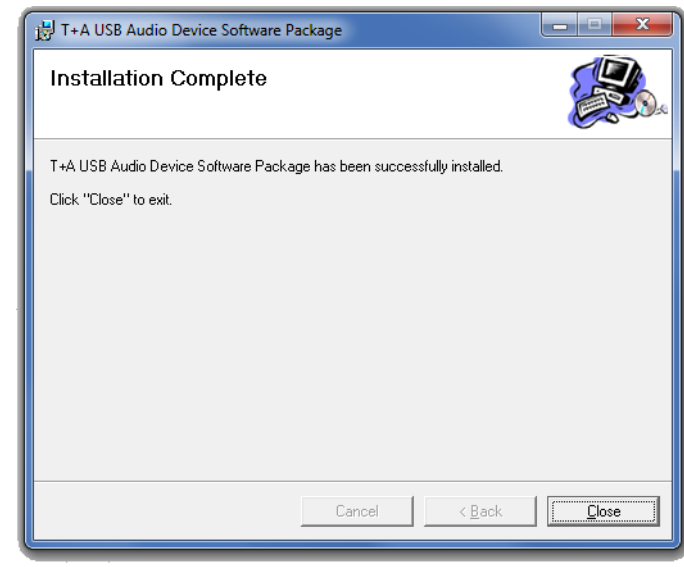

## **Windows 7 and Windows 8 settings**

When installation is complete, you can connect the **DAC 8** to your computer using any available USB port.

 The **DAC <sup>8</sup>** should always be connected directly to the computer. Please do not use a USB distributor (hub).

Switch the **DAC 8** on, and if necessary change the USB mode to 'USB2' (see page 33 of the operating instructions).

Windows should now detect the **DAC 8** automatically.

#### **System settings:**

- **Windows 7** users first click on the '**Start**' button and then on '**Control Panel**'.
- **Windows 8** users can use the keyboard shortcut **'WIN button + X button'** to open a pop up window in which the **'Control panel'** can be started.

Open Control Panel, and select the **'Hardware und Sound**' entry.

Now select the '**Sound**' entry.

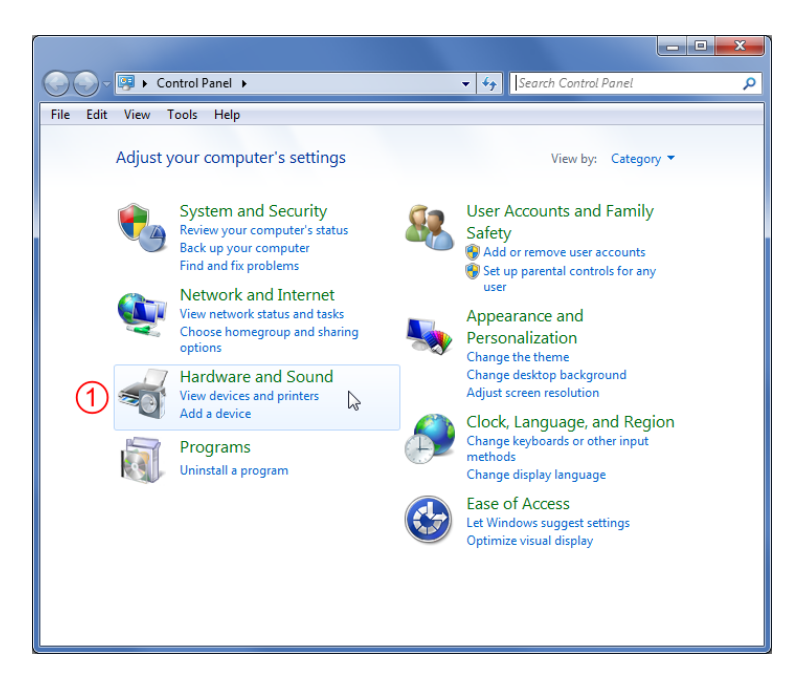

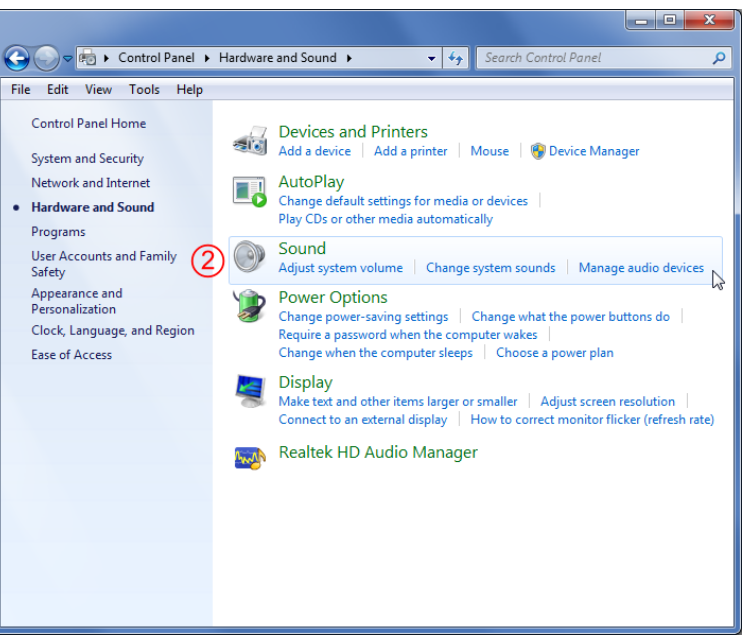

 Mark **'T+A USB Audio Device'** (SPDIF OUT) and click on **'Set** default<sup>'</sup> 4.

Click on '**Properties**'.

6 Select the '**Advanced'** tab by clicking on it.

(7) At this point you can set the maximum sampling rate. This should be 96000 Hz / 24 Bit for USB 1 mode, and 192000 Hz / 24 Bit for USB 2 mode.

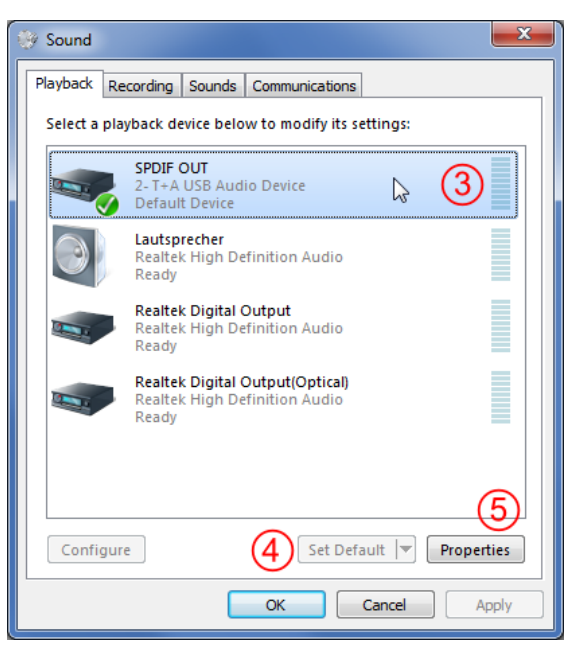

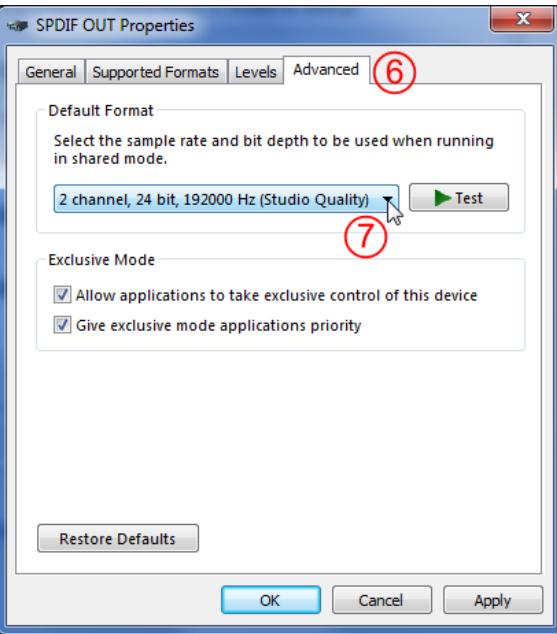

## **Windows XP Installation**

The device drivers must be installed before you connect the **DAC 8** to a computer using USB 2 mode (High-Speed mode: up to 192 kHz / 24 Bit).

This is the procedure:

- Download the software package from the  $T+A$  website: <http://www.ta-hifi.com/dac8-software>
- Unpack the ZIP-file.
- Double-click on the file *' T+A\_USB\_Audio.exe '* to call up the Setup program.
- Confirm the installation by clicking on the 'Setup Software' button.
- The Setup program carries out the installation, running through a small number of steps.
- Confirm dialogue windows (1) to (4) by clicking on the 'Next' button.
- Once the installation is complete, terminate the process by clicking on the '*Close'* button (5).

The next section describes the system settings required.

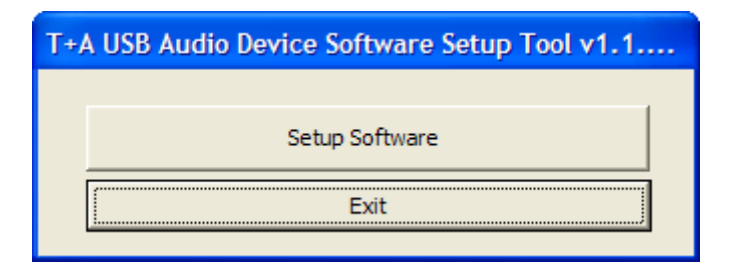

G)

#### **T+A USB Audio Device Software Package**

Welcome to the T+A USB Audio Device Software Package Setup Wizard

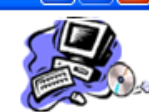

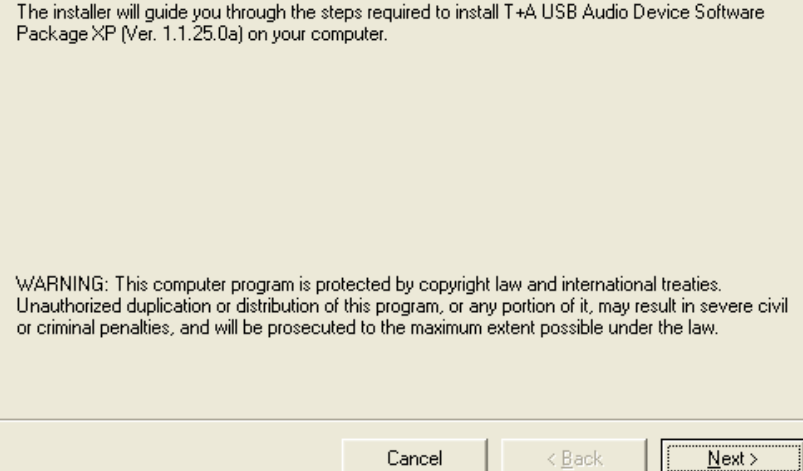

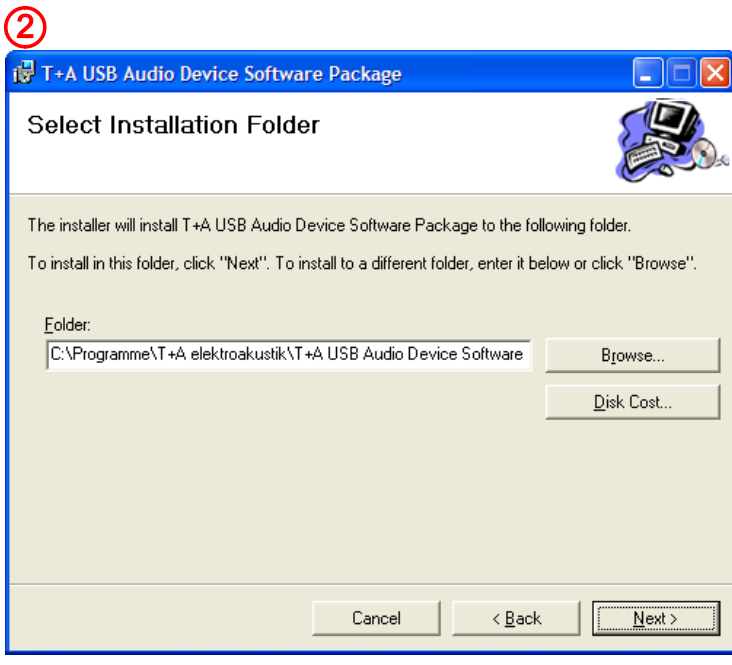

## $\bigoplus$

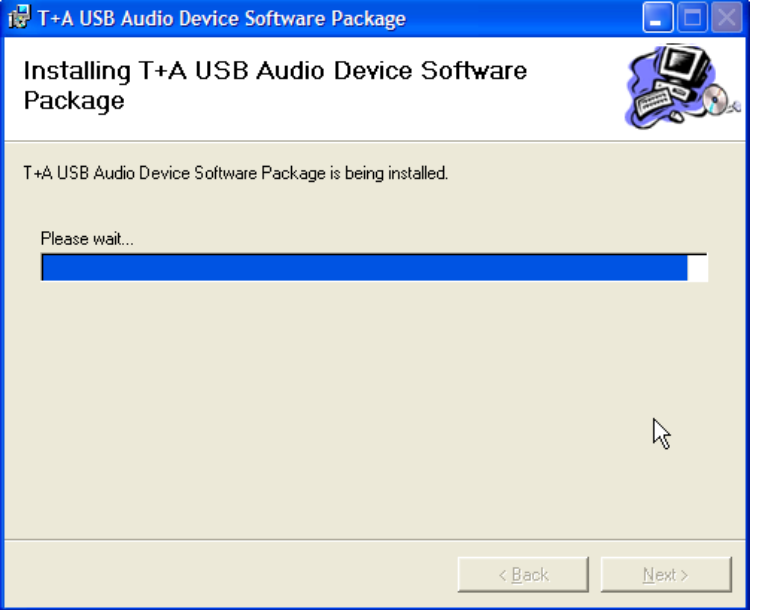

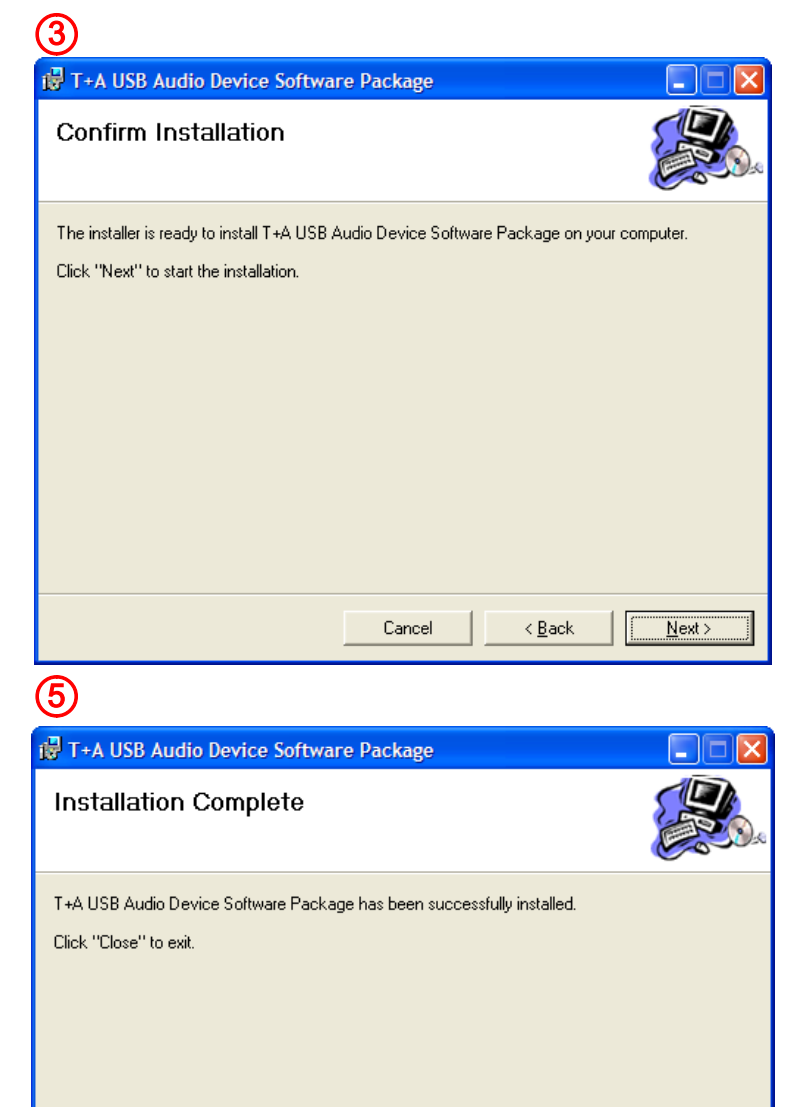

Cancel

 $\leq$   $\leq$  Back

 $\sqrt{\frac{C \cdot 1}{C}}$ 

## **Windows XP settings**

When installation is complete, you can connect the **DAC 8** to your computer using any available USB port.

 The **DAC <sup>8</sup>** should always be connected directly to the computer. Please do not use a USB distributor (hub).

Switch the **DAC 8** on, and if necessary change the USB mode to 'USB2' (see page 33 of the operating instructions).

Windows should now detect the **DAC 8** automatically.

#### **System settings:**

- Open Control Panel, and select the **'Sounds, Speech, and Audio Devices**' entry.
- Now select the '**Sounds and Audio Devices**' entry.

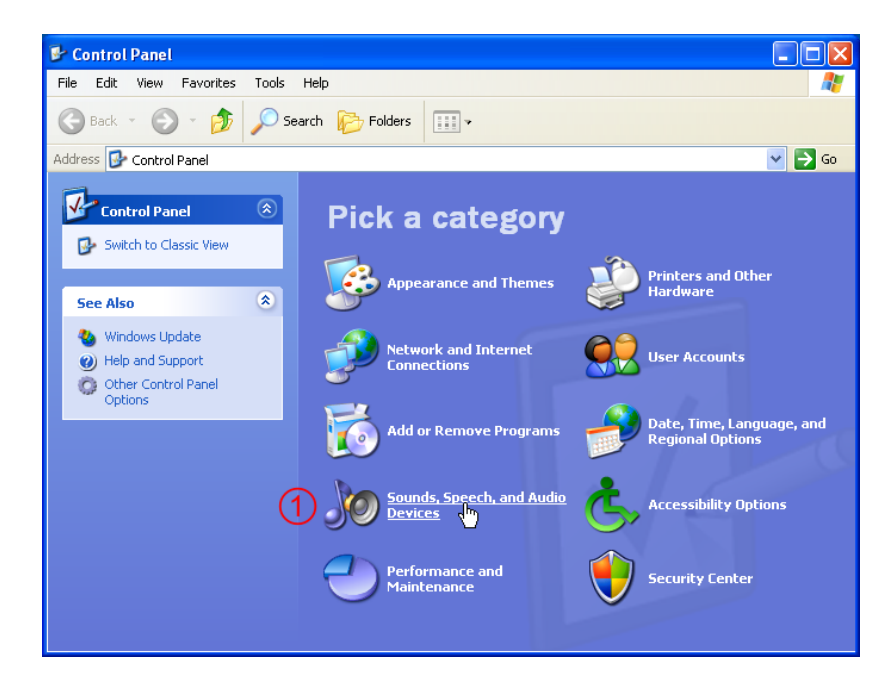

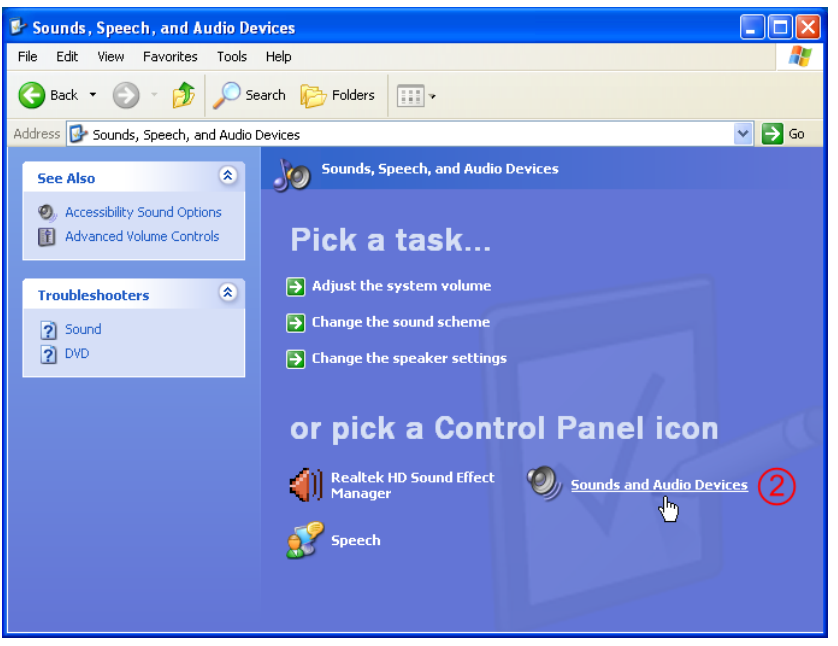

## Choose **'T+A USB Audio Device'** as the default device.

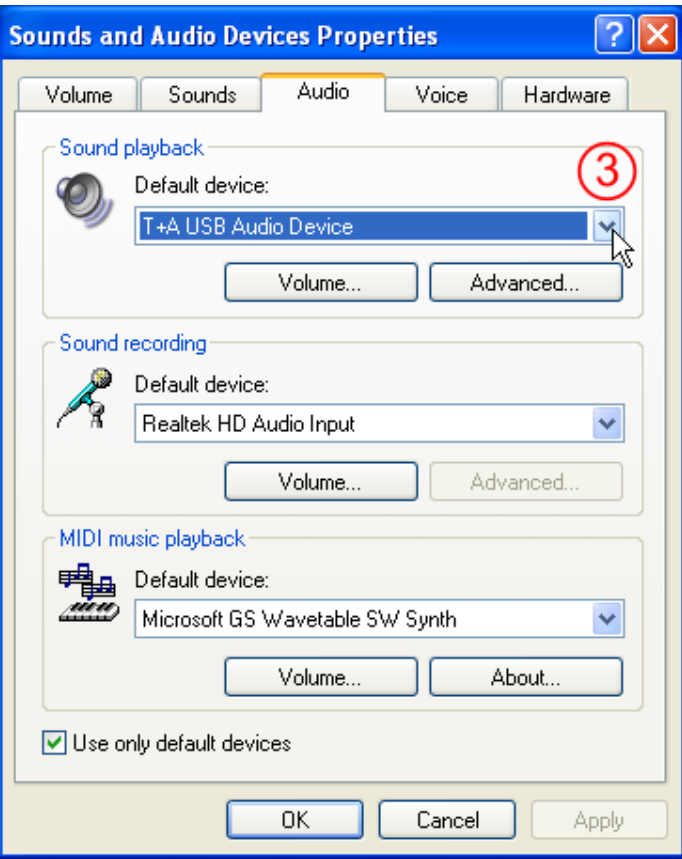

## **MAC OS Installation** (10.6.4 or higher)

The device drivers must be installed before you connect the **DAC 8** to a computer using USB 2 mode (High-Speed mode: up to 192 kHz / 24 Bit).

#### This is the procedure:

- Download the software package from the  $T+A$  website: <http://www.ta-hifi.com/dac8-software>
- Unpack the ZIP-file.
- Open the folder 'MAC'.
- Double-click on the file *'TplusAUSBASY-273.4.1.pkg'* to call up the Setup program.
- Confirm the installation by clicking on the '**Continue**' button.
- Confirm dialogue window (2) by clicking on the '*Install'* button. The Setup program carries out the installation automatically.

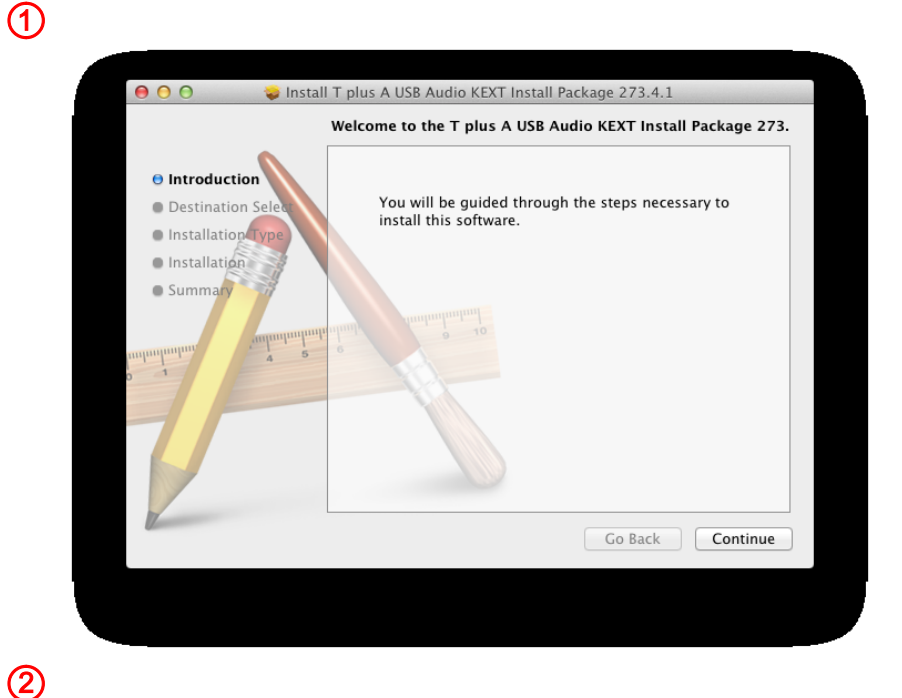

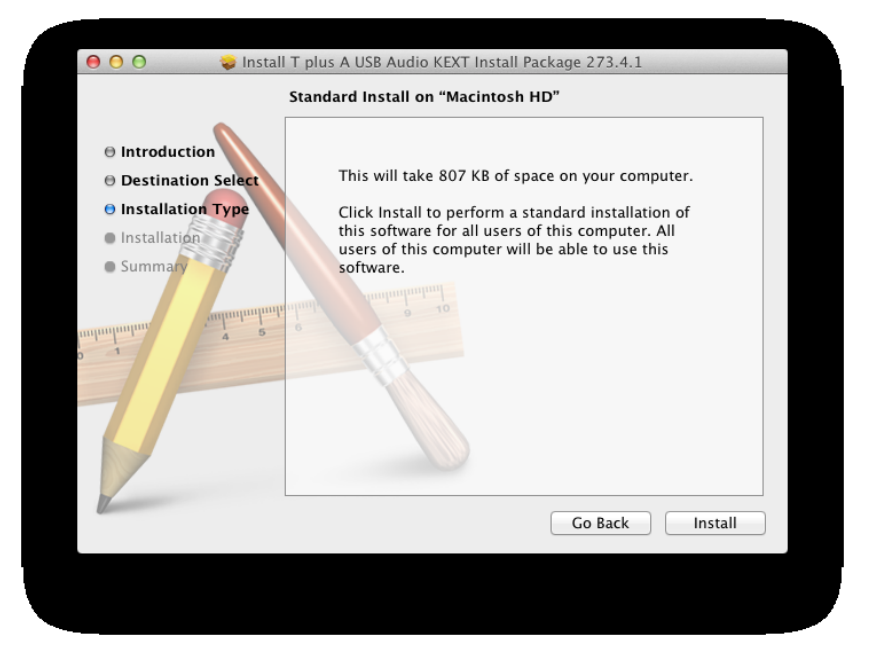

• 3 The computer must now be restarted to complete the installation; confirm this with '**Restart**'. Once the computer has restarted, the installation of the driver software is finished.

The next section describes the system settings required.

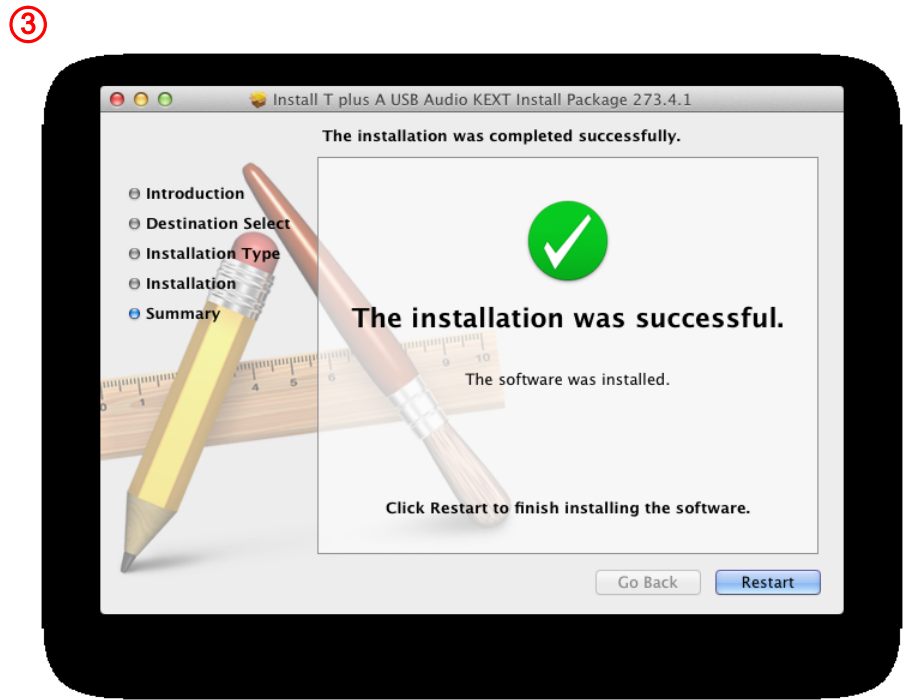

## **MAC OS settings**

When installation is complete, you can connect the **DAC 8** to your computer using any available USB port.

The **DAC** 8 should always be connected directly to the computer. Please do not use a USB distributor (hub).

Switch the **DAC 8** on, and if necessary change the USB mode to 'USB2' (see page 33 of the operating instructions).

Windows should now detect the **DAC 8** automatically.

#### **System settings:**

Open the utilities

Select the '**Audio MIDI Setup**' entry.

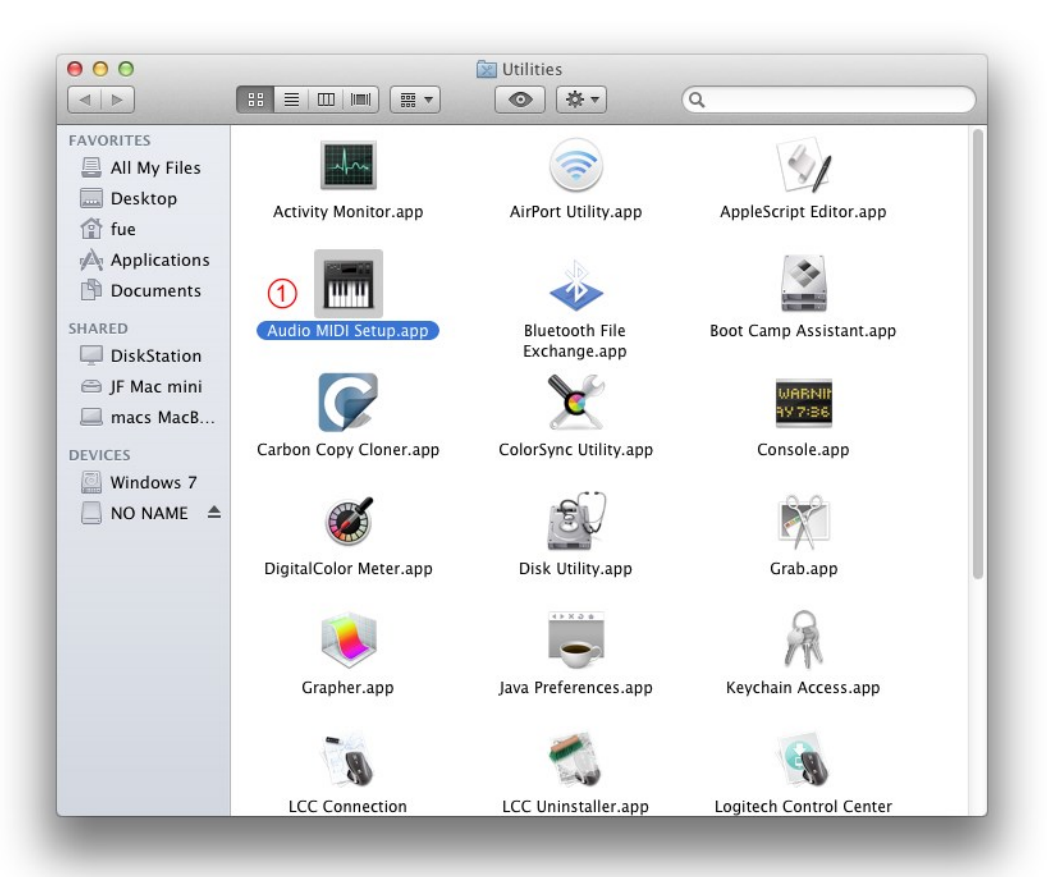

## Now mark **'USB HS Audio – A2'**.

Check '**Use this device for sound output**'.

## **Format**

At this point you can set the maximum sampling rate. This should be 96000 Hz / 24 Bit for USB 1 mode, and 192000 Hz / 24 Bit for USB 2 mode.

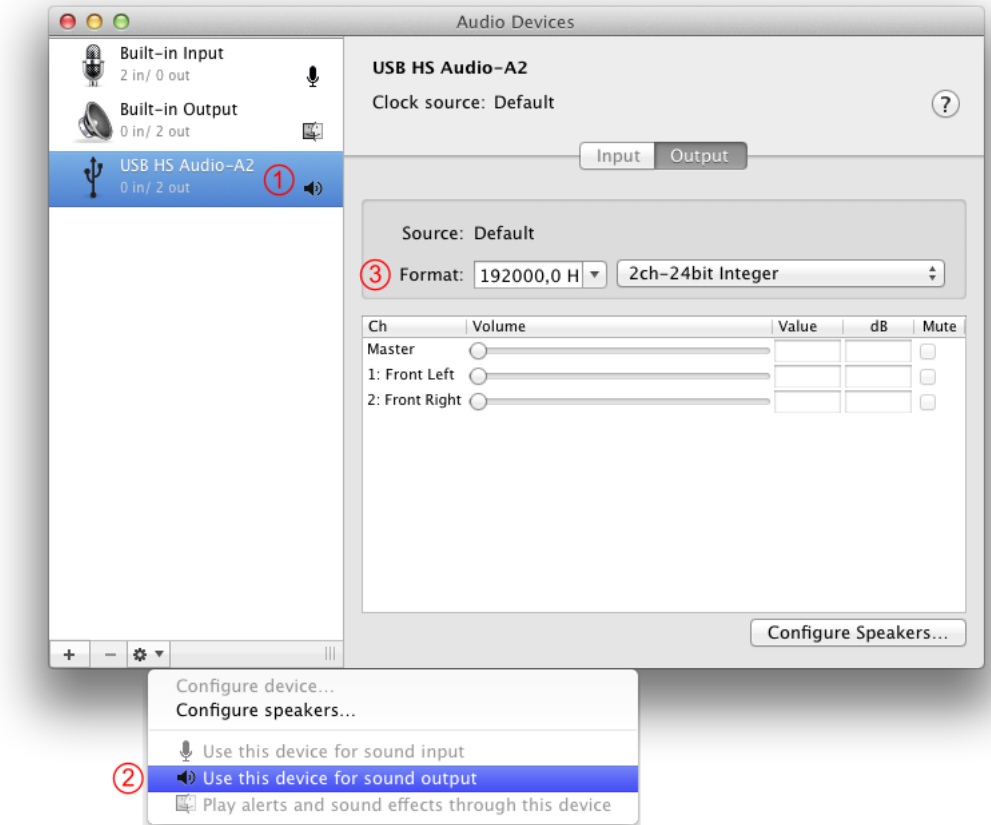

# T+A elektroakustik GmbH & Co. KG

**32052 Herford | Planckstr. 9 – 11 | Tel. +49 (0)5221 – 76760 | www.ta-hifi.com**

**Deutschland \* Germany \* Allemagne**